# **ZE511/ZE521**

# Industriedrucker

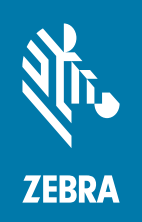

# **Kurzanleitung**

ZEBRA und der stilisierte Zebra-Kopf sind Warenzeichen der Zebra Technologies Corporation und in vielen Ländern weltweit registriert. Alle übrigen Marken sind das Eigentum der jeweiligen Markeninhaber. © 2021 Zebra Technologies Corporation und/oder ihre Tochtergesellschaften. Alle Rechte vorbehalten.

Die Angaben in diesem Dokument können unangekündigt geändert werden. Die in diesem Dokument beschriebene Software wird unter einer Lizenz- oder Geheimhaltungsvereinbarung geliefert. Die Software darf nur in Übereinstimmung mit den Bestimmungen dieser Vereinbarung verwendet oder kopiert werden.

Weitere Informationen über rechtliche und Urheberrechtshinweise finden Sie unter:

SOFTWARE: [zebra.com/informationpolicy](http://zebra.com/informationpolicy) URHEBERRECHTE: [zebra.com/copyright](http://www.zebra.com/copyright) GARANTIE: [zebra.com/warranty](http://www.zebra.com/warranty) ENDBENUTZER-LIZENZVEREINBARUNG: [zebra.com/eula](http://www.zebra.com/eula)

#### **Nutzungsbestimmungen**

#### **Urheberrechtshinweis**

Dieses Handbuch enthält urheberrechtlich geschützte Informationen von Zebra Technologies Corporation und ihren Tochtergesellschaften ("Zebra Technologies"). Diese dienen ausschließlich der Information und sind zur Verwendung durch die in diesem Dokument genannten Parteien vorgesehen, die die Geräte betreiben und warten. Diese urheberrechtlich geschützten Informationen dürfen nicht ohne ausdrückliche schriftliche Zustimmung von Zebra Technologies verwendet, reproduziert oder, zu welchem Zweck auch immer, an Dritte weitergegeben werden.

#### **Weiterentwicklung der Produkte**

Zebra Technologies ist ständig bemüht, die Qualität der angebotenen Produkte zu verbessern. Alle technischen Daten und Modelle können ohne Vorankündigung geändert werden.

#### **Haftungsausschluss**

Zebra Technologies trifft alle erforderlichen Maßnahmen, um zu gewährleisten, dass die veröffentlichten technischen Spezifikationen und Handbücher korrekt sind. Dennoch können Fehler nicht völlig ausgeschlossen werden. Zebra Technologies behält sich daher das Recht vor, derartige Fehler zu korrigieren, und übernimmt keinerlei Haftung für eventuelle Folgeschäden.

#### **Haftungsbeschränkung**

Keinesfalls können Zebra Technologies oder andere an der Entwicklung, Erstellung und Lieferung des Produkts (einschließlich Hardware und Software) beteiligte Dritte haftbar gemacht werden für irgendwelche Schäden (einschließlich, aber nicht beschränkt auf Schäden aus Verlust geschäftlichen Gewinns, Arbeitsunterbrechung oder Verlust von Geschäftsinformationen), die in Zusammenhang mit dem Gebrauch, den Ergebnissen des Gebrauchs oder mit Fehlern des Produkts entstehen, selbst dann nicht, wenn Zebra Technologies auf die Möglichkeit solcher Schäden hingewiesen wurde. In einigen Rechtssystemen ist das Einschränken bzw. Ausschließen der Haftung für zufällige Schäden oder Folgeschäden nicht erlaubt, sodass die obige Beschränkung bzw. der obige Ausschluss möglicherweise auf Sie nicht zutrifft.

#### **Veröffentlichungsdatum**

10. November 2021

# **Ausrichten des Druckers**

Die Drucker ZE511 und ZE521 sind sowohl in Linkskonfiguration (Druckmechanismus auf der linken Seite) als auch in Rechtskonfiguration (Druckmechanismus auf der rechten Seite) erhältlich.

Drucker in Linkskonfiguration (LK)

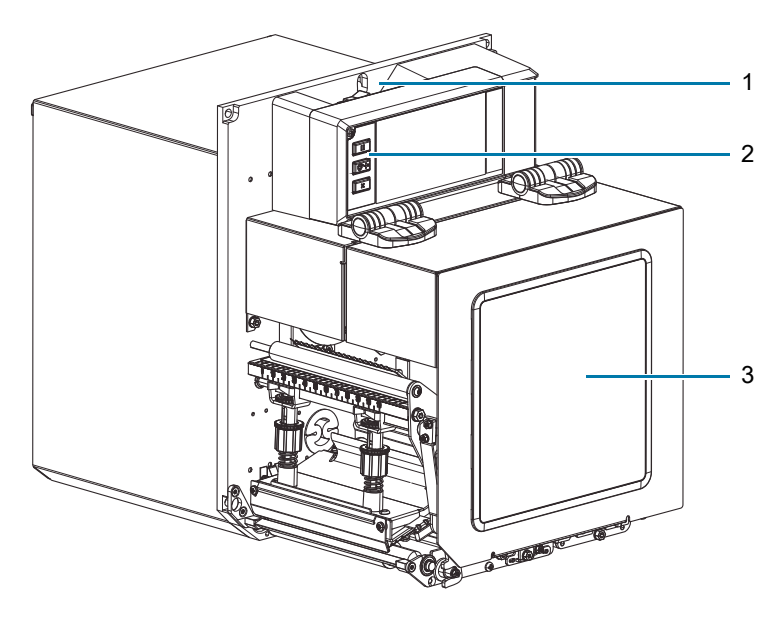

Drucker in Rechtskonfiguration (RK)

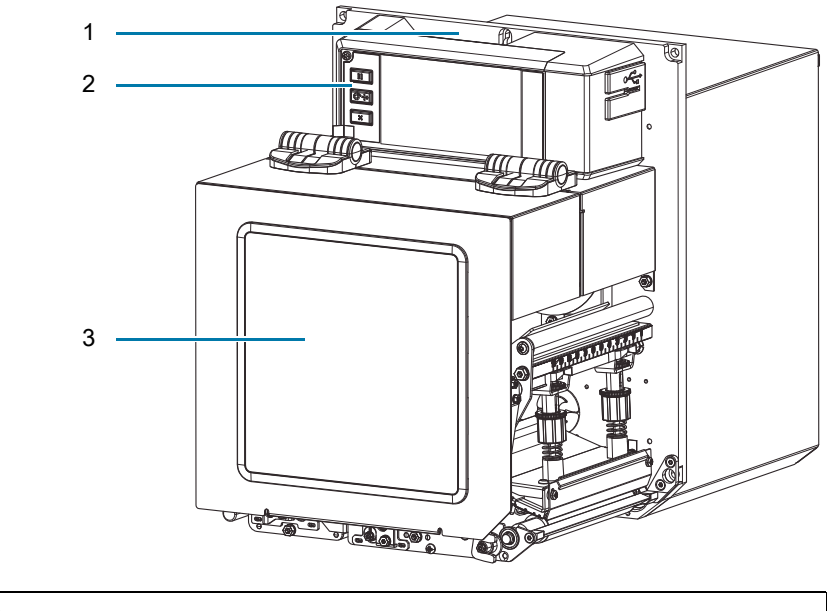

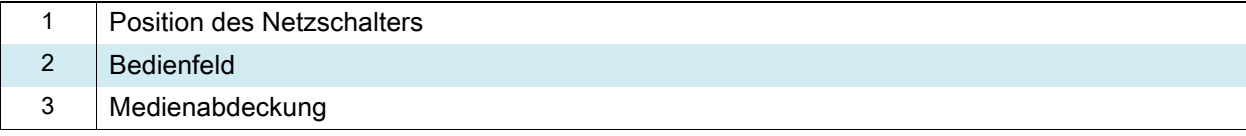

# **Druckerkomponenten**

Im Folgenden sind die Komponenten innerhalb des Medienfachs Ihres Drucker in Rechtskonfiguration (RK) dargestellt. Linkskonfigurationen (LK) enthalten dieselben Komponenten in spiegelbildlicher Anordnung. Machen Sie sich mit diesen Komponenten vertraut, bevor Sie mit fortfahren.

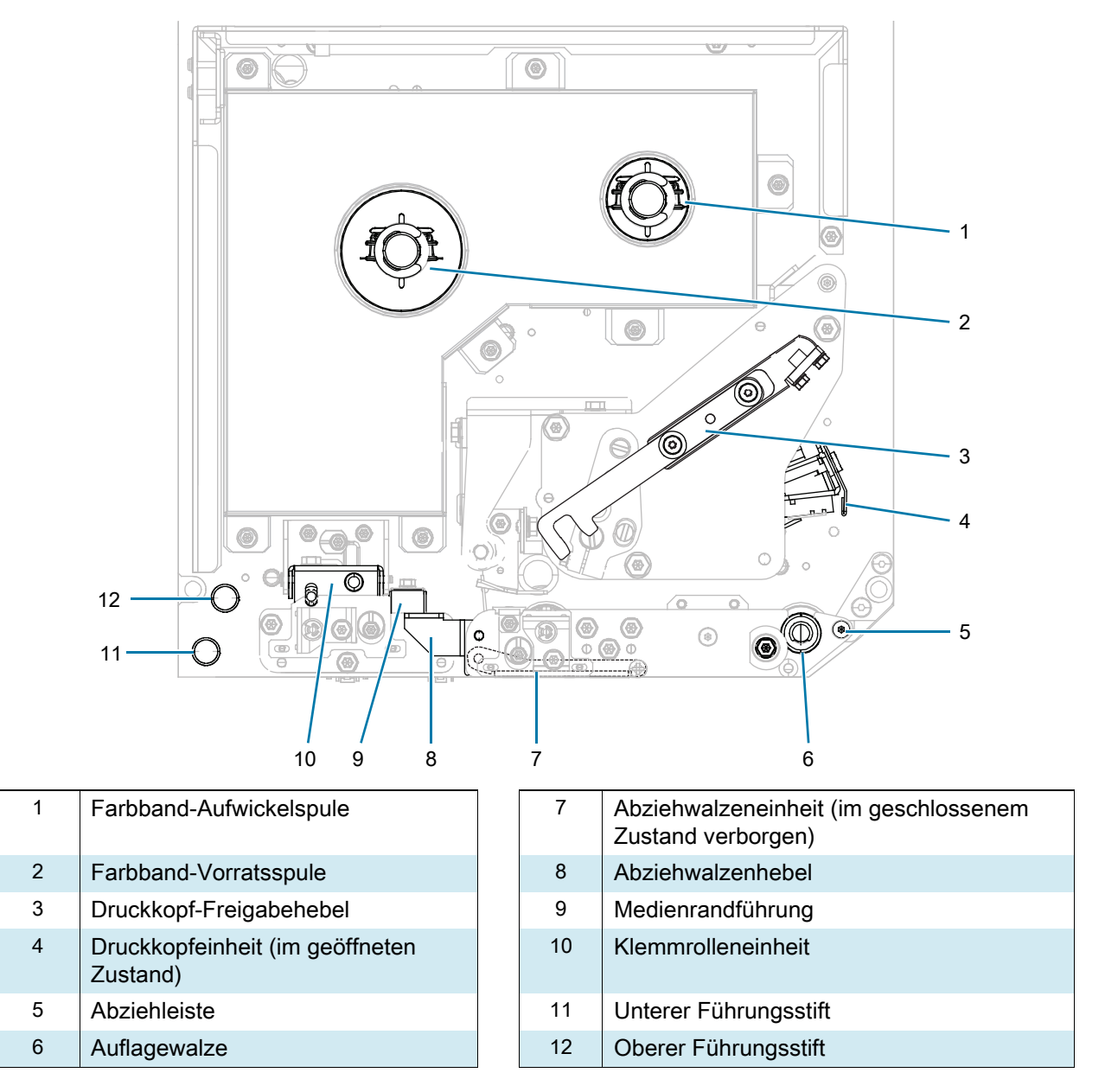

Alle Steuer- und Anzeigeelemente des Druckers befinden sich auf dem Bedienfeld.

# **Bedienfeld**

1 2 3 4 5 6 7 3

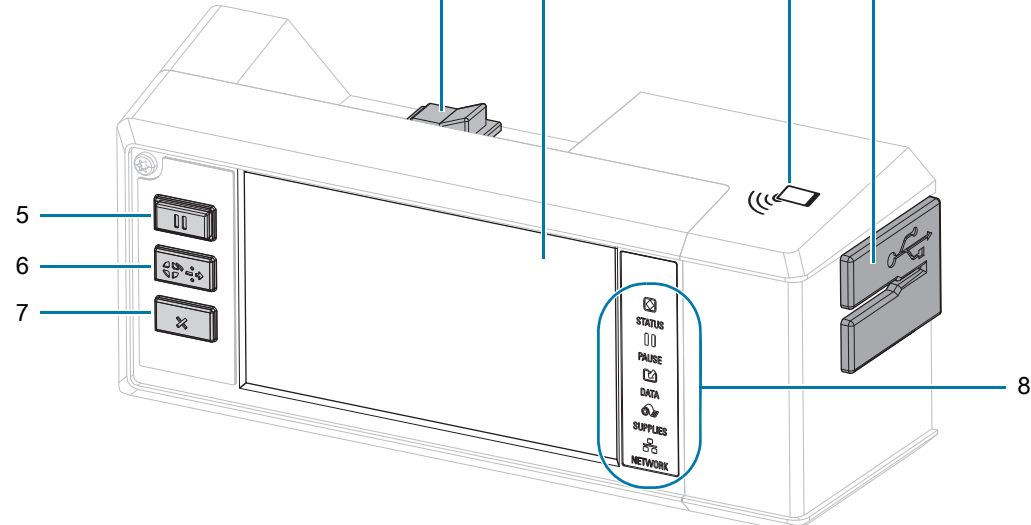

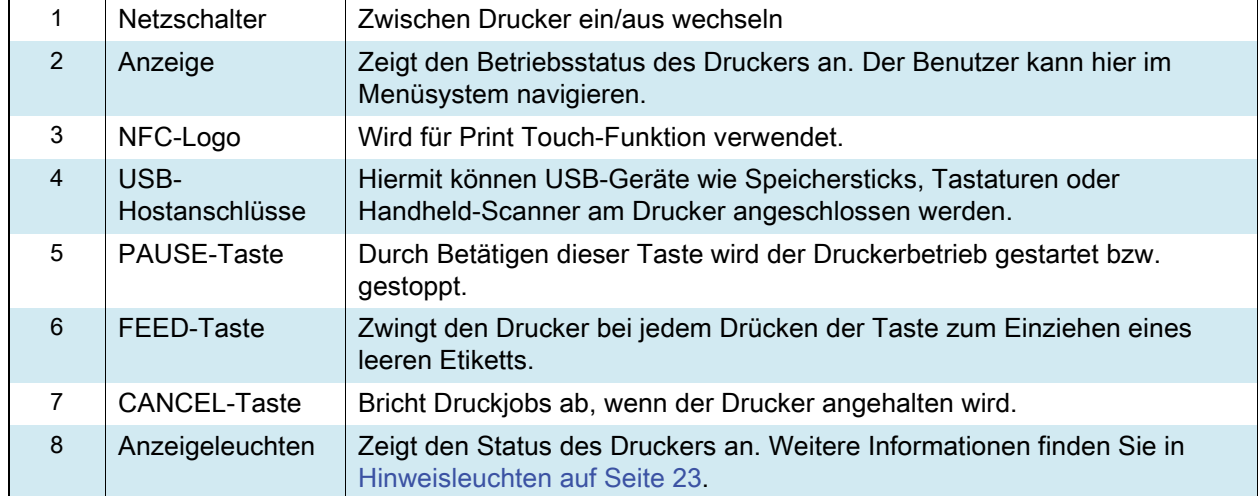

#### <span id="page-5-0"></span>**Farbband und Medieneinzug**

Halten Sie sich an die Anleitungen in diesem Abschnitt, um das Farbband (falls verwendet) und das Medium in den ZE511/ZE521-Drucker einzulegen.

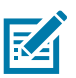

**HINWEIS:** Auf den meisten Grafiken in diesem Abschnitt ist ein Gerät in Rechtskonfiguration (RK) mit einem auf der Außenseite beschichteten Farbband dargestellt. An anderen Stellen sind Grafiken für andere Optionen zu finden.

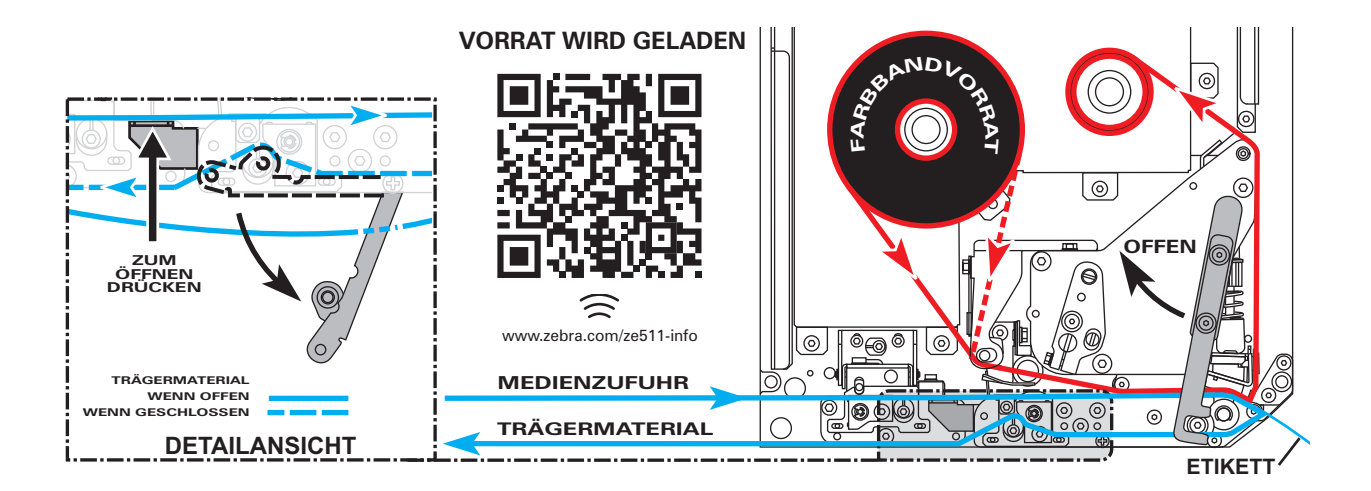

#### **Loading ribbon (Einlegen von Farbbändern)**

**Muss ich ein Farbband verwenden?** Das Medium selbst bestimmt, ob ein Farbband benötigt wird. Medien für Thermotransferdruck erfordern Farbbänder, Medien für direkten Thermodruck dagegen nicht.

**Woher weiß ich, ob es sich um ein Medium mit direktem Thermodruck oder Thermotransferdruck handelt?** Am einfachsten lässt sich das durch Kratzen mit dem Fingernagel in rascher Bewegung an der Druckoberfläche des Mediums herausfinden. Wenn eine schwarze Markierung an der Stelle erscheint, wo Sie gekratzt haben, handelt es sich um ein Medium für direkten Thermodruck und ein Farbband wird nicht benötigt.

**Welche Art von Farbband kann ich verwenden?** Farbbänder können mit der Beschichtung auf der Innenseite oder auf der Außenseite aufgewickelt sein. Bei diesem Drucker können beide Arten verwendet werden. Weitere Informationen zur Bestellung erhalten Sie bei Ihrem autorisierten Zebra-Händler.

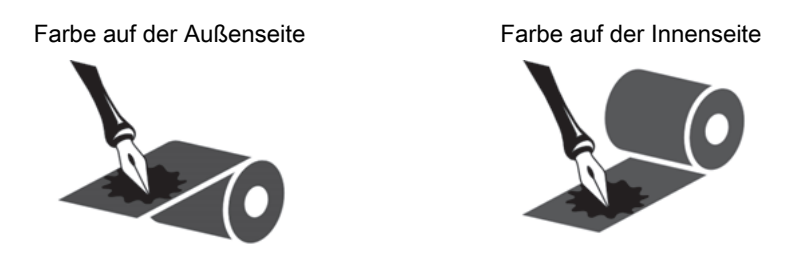

**Woher weiß ich, welche Seite des Farbbands beschichtet ist?** Drücken Sie eine Ecke der Klebeseite des Etiketts auf die Außenseite der Farbbandrolle, und ziehen Sie danach das Etikett vom Farbband ab. Wenn Tintenpartikel am Etikett kleben, ist die äußere Seite der Rolle beschichtet. Wiederholen Sie diesen Test gegebenenfalls mit der Innenfläche, um sich über die beschichtete Oberfläche zu vergewissern.

Eine alternative Methode besteht darin, eine kurze Länge des Farbbandes abzurollen, die Außenfläche auf ein Blatt Papier zu legen und mit dem Fingernagel an der Innenfläche des Farbbandes zu kratzen. Heben Sie das Farbband hoch und prüfen Sie, ob auf dem Papier Spuren hinterlassen wurden. Wenn das Farbband Spuren hinterlassen hat, ist die Außenseite beschichtet.

**1.** Sehen Sie nach, welche Seite des Farbbands beschichtet ist und positionieren Sie dann die Farbbandrolle so, dass das lose Ende in die abgebildete Richtung abrollt.

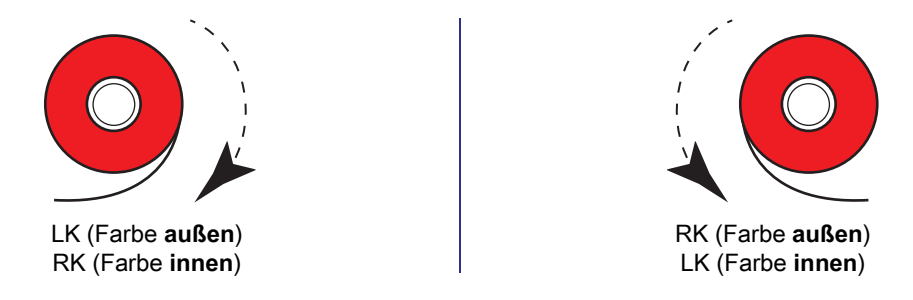

- **2.** Ändern Sie bei Bedarf die Einstellung dafür, welche Seite des Farbbands beschichtet ist (drücken Sie auf **Drucken > Druckqualität > Farbseite des Farbbands**)
- **3.** Öffnen Sie die Medienabdeckung.

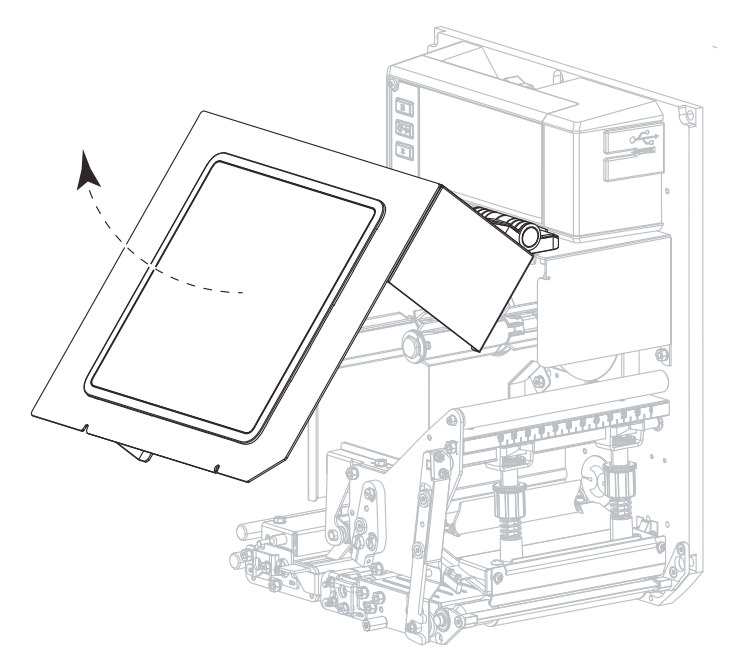

**4.** Lösen Sie die Druckkopfeinheit.

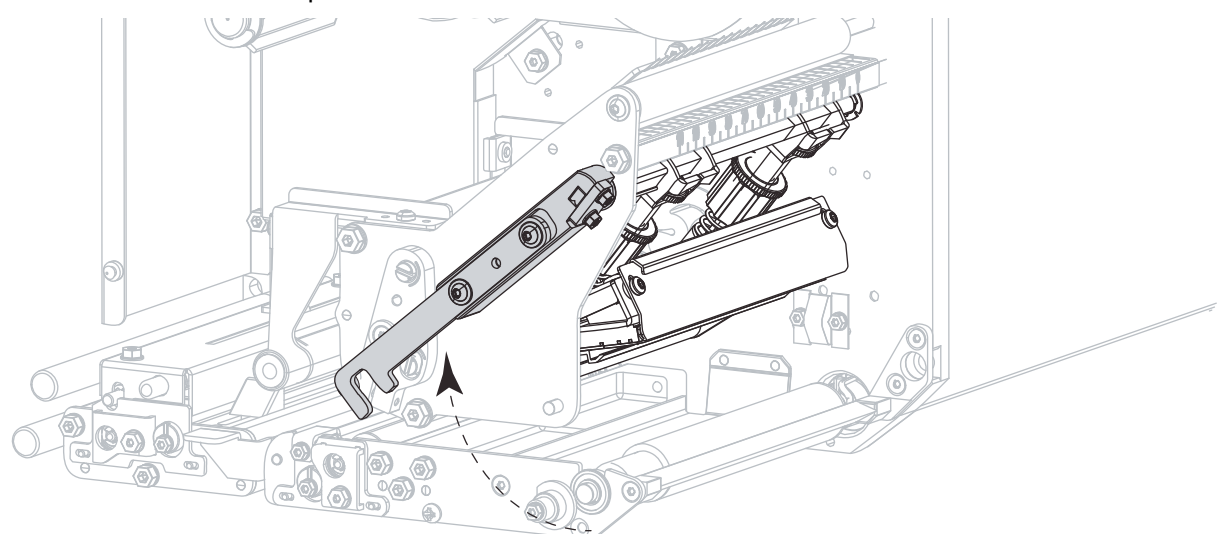

**5.** Setzen Sie die Farbbandrolle auf die Farbband-Vorratsspule. Drücken Sie die Rolle so weit wie möglich nach hinten.

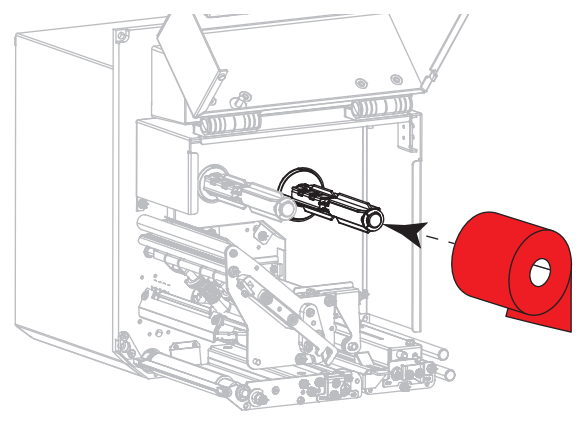

LK (Farbe **außen**) RK (Farbe **außen**)

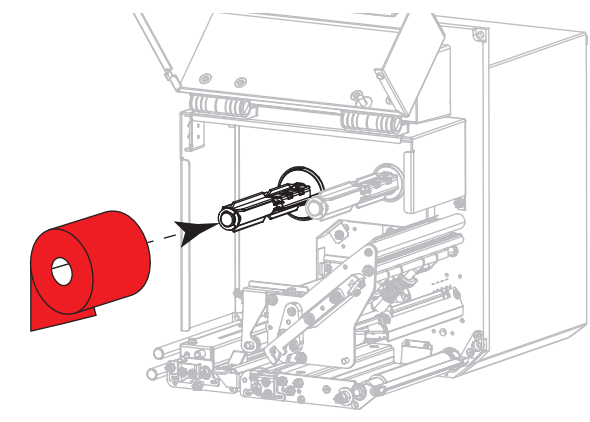

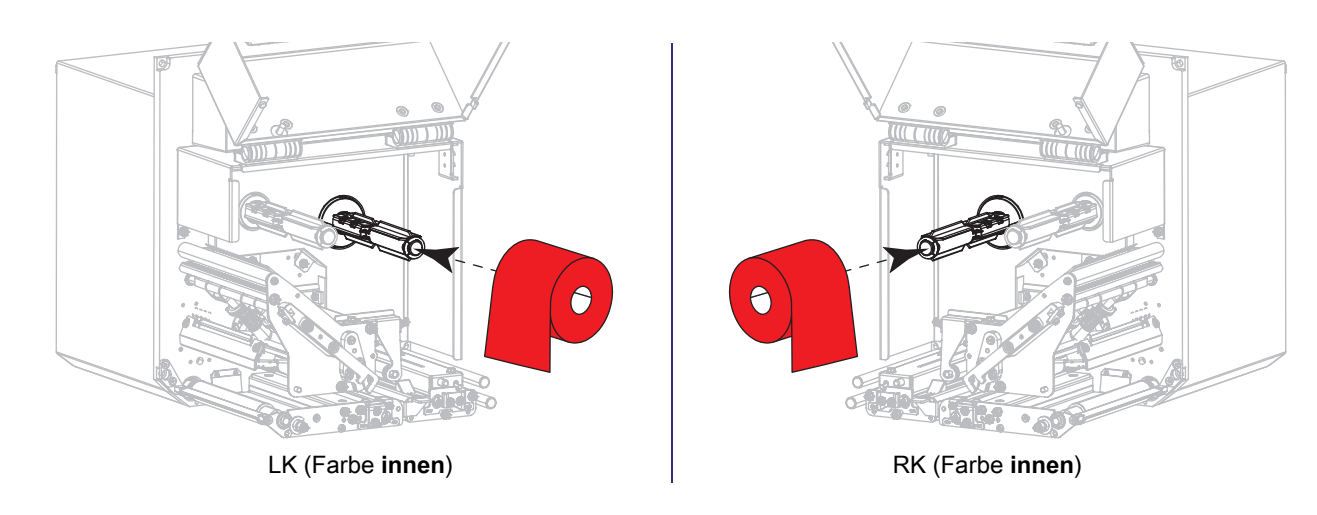

**6.** Setzen Sie einen leeren Farbbandkern auf die Aufwickelspulen des Druckers. Schieben Sie den Kern so weit wie möglich nach hinten.

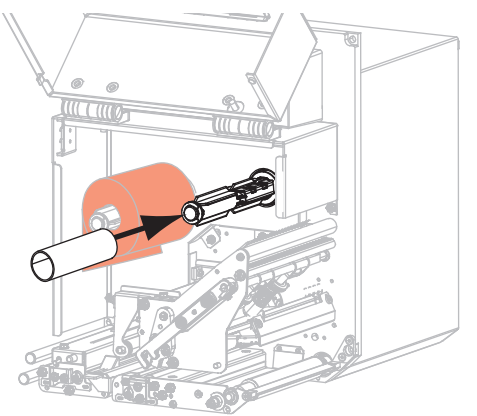

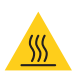

**VORSICHT – HEISSE OBERFLÄCHE:** Der Druckkopf kann sehr heiß sein und bei Berührung schwere Verbrennungen verursachen. Lassen Sie den Druckkopf abkühlen.

**7.** Fädeln Sie das Farbband unter der unteren Farbbandführungswalze (1) und der Druckkopfeinheit hindurch (2) und dann über die obere Farbbandführungswalze (3).

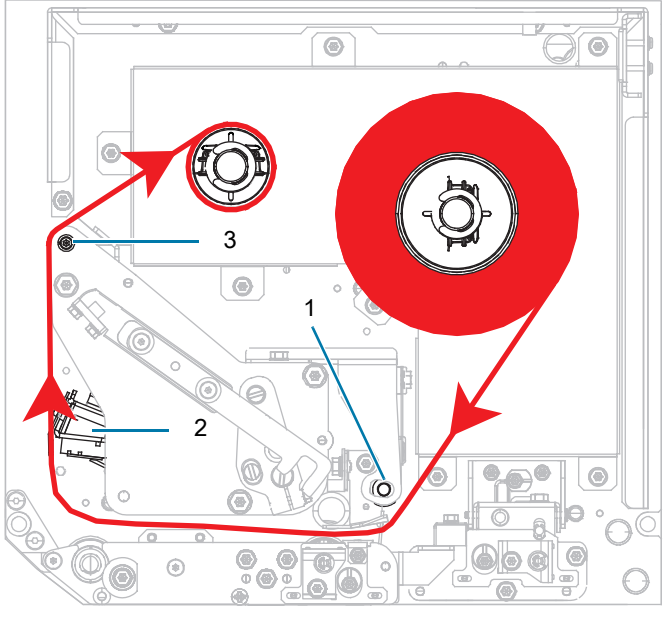

LK (Farbe **außen**) RK (Farbe **außen**)

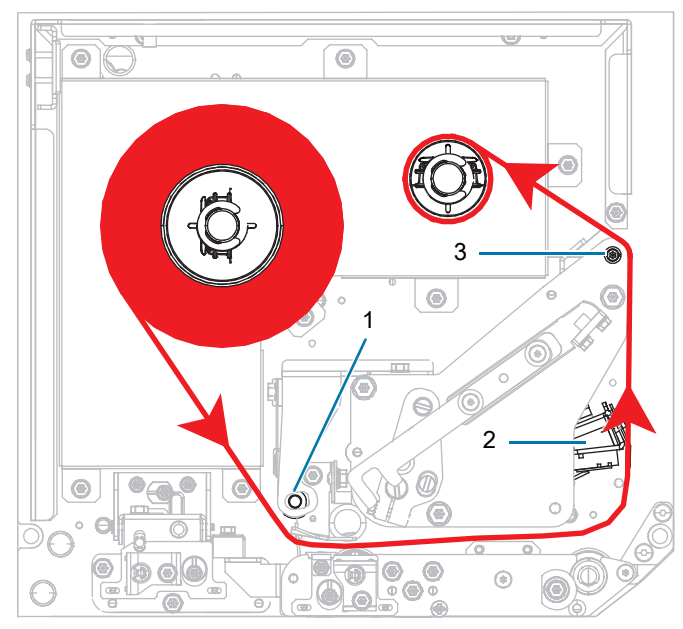

# Kurzanleitung zum ZE511/ZE521

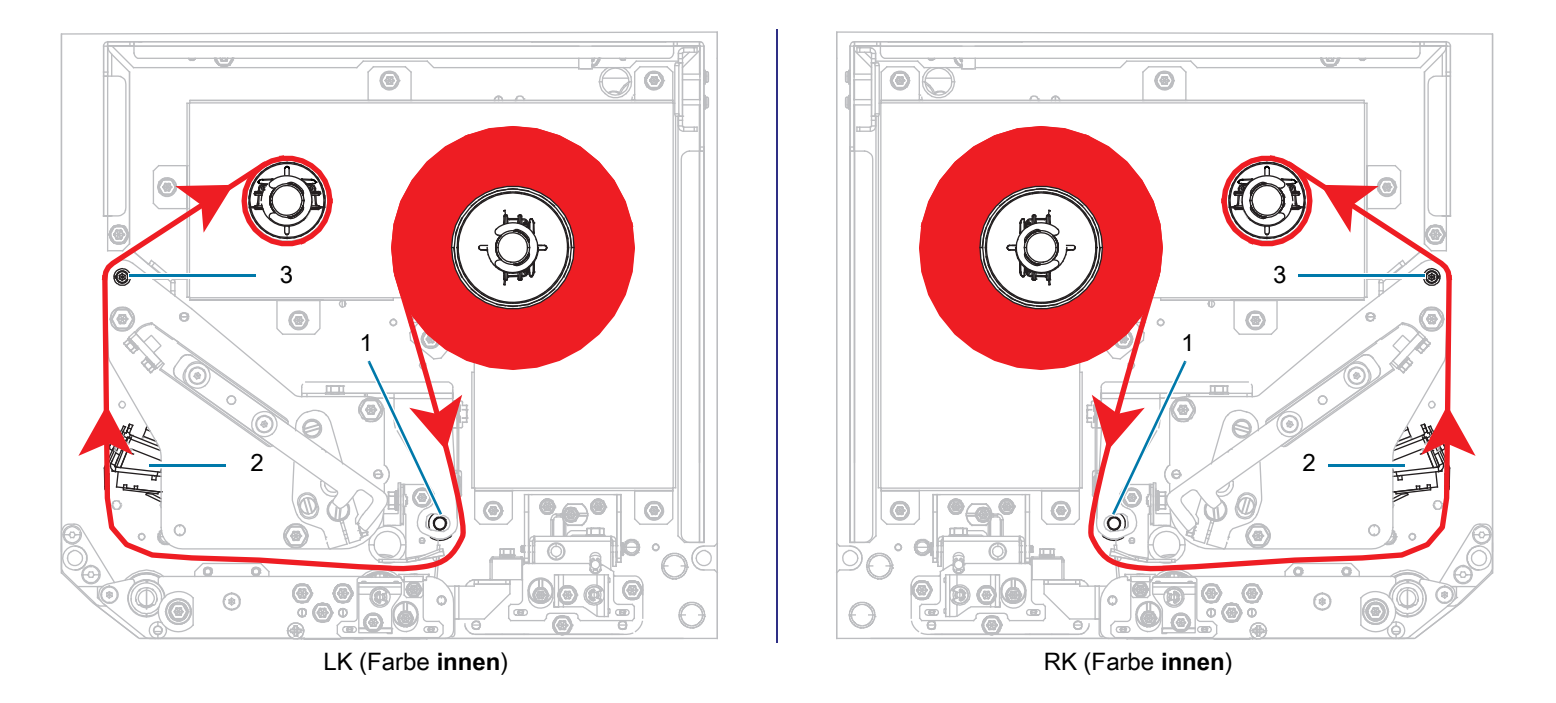

**8.** Wickeln Sie das Farbband um den Kern auf der Farbband-Aufwickelspule in die angegebene Richtung.

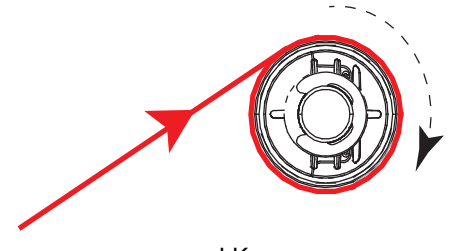

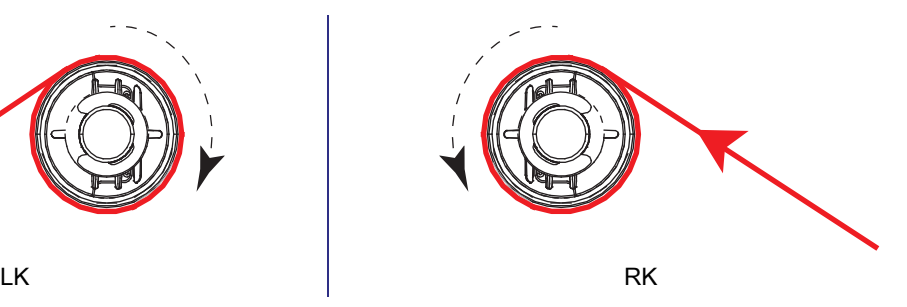

#### **Einlegen der Medien**

- **1.** Legen Sie das Medium in die Etikettenzufuhr des Applikators ein (gemäß den Anweisungen im zugehörigen Handbuch).
- **2.** Betätigen Sie den Entriegelungsknopf auf der Klemmrolleneinheit. Warten Sie, bis die Einheit nach oben geschwenkt ist.

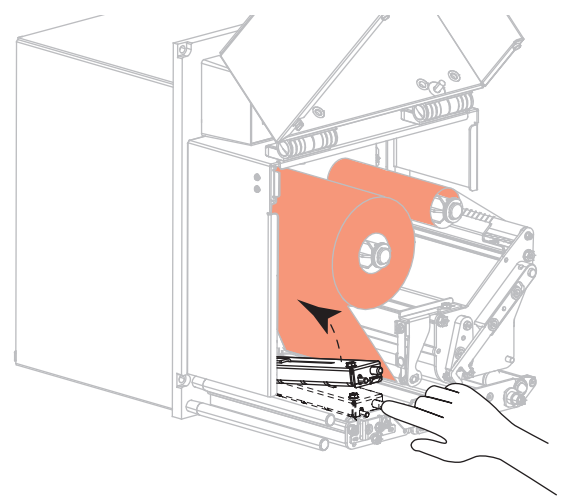

**3.** Ziehen Sie die Medienrandführung vollständig heraus.

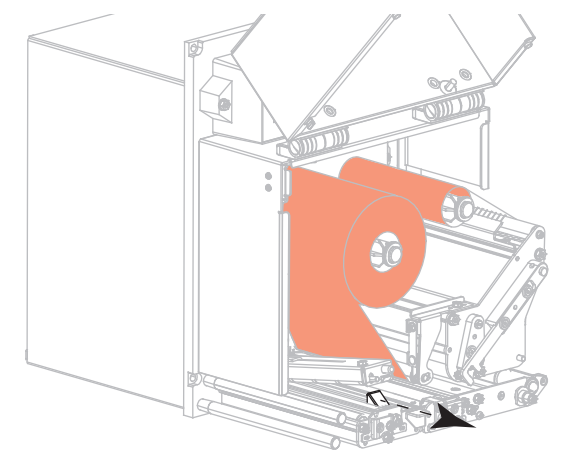

**4.** Führen Sie das Medium unter dem oberen Führungsstift (1), unter der Klemmrolleneinheit (2) sowie unter der Druckkopfeinheit (3) hindurch.

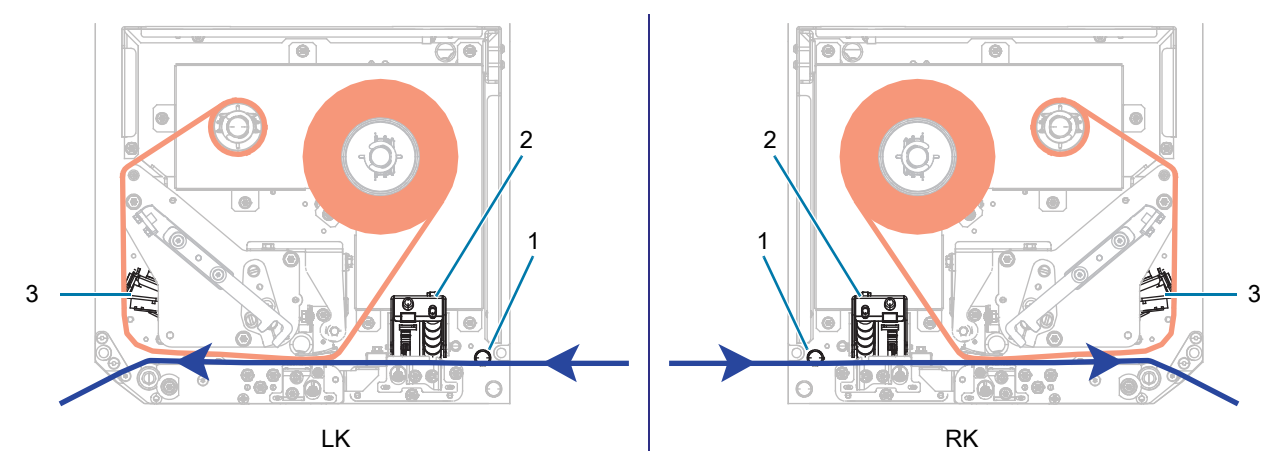

**5.** Ziehen Sie das Medium bis zu einer Länge von ca. 75 cm über die Abziehleiste hinweg. Entfernen Sie die Etiketten auf diesem Teil des Mediums vom Träger, und entsorgen Sie diese.

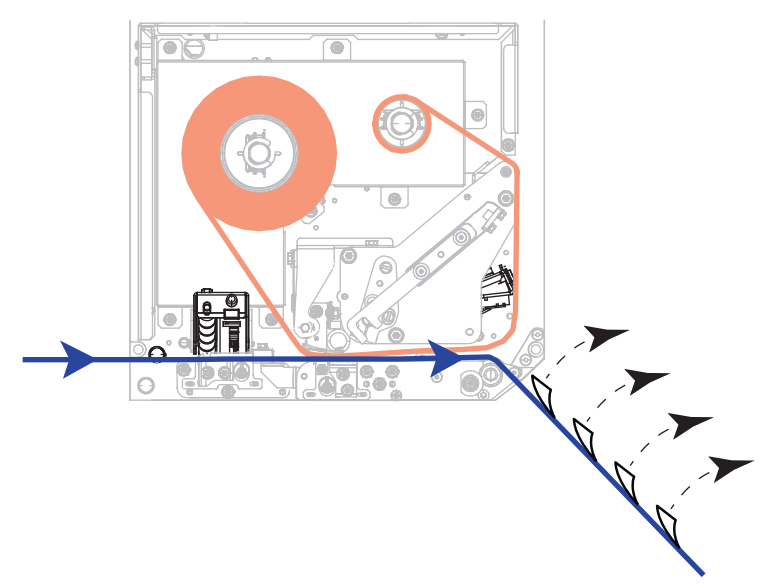

**6.** Schieben Sie die Medienrandführung ein, bis sie den äußeren Rand der Medien berührt.

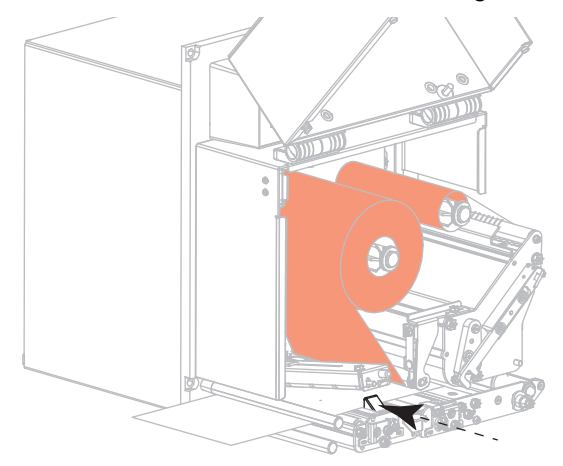

**7.** Drücken Sie die Klemmrolleneinheit nach unten, bis sie einrastet.

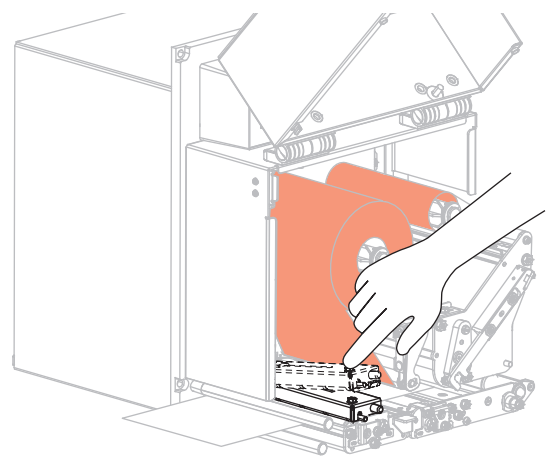

**8.** Heben Sie den Abziehwalzenhebel so an, dass die Abziehwalzeneinheit nach unten weist.

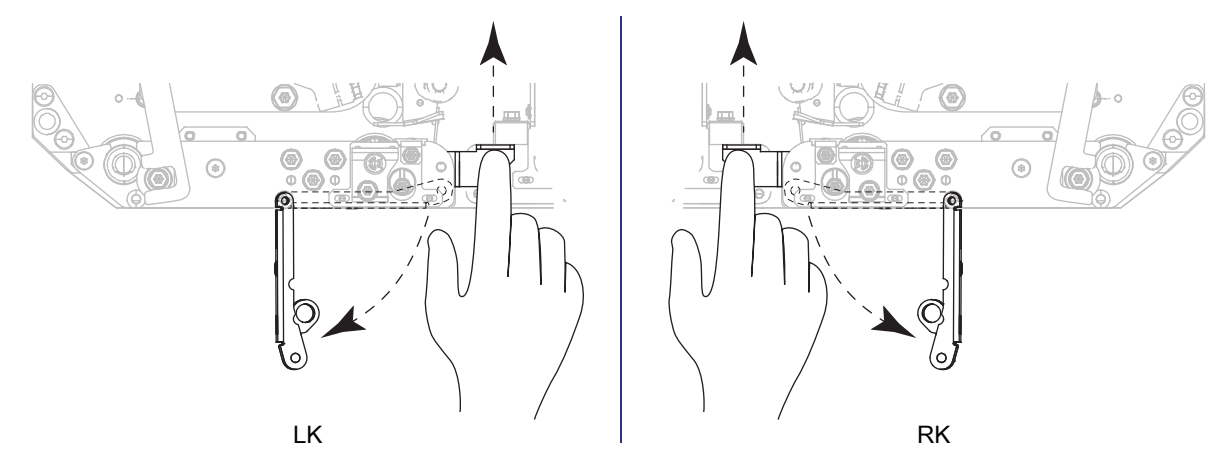

**9.** Führen Sie den Medienträger um die Abziehleiste (1) herum und durch die Abziehwalzeneinheit (2) hindurch.

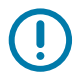

**WICHTIGER HINWEIS:** Wenn das Gerät für die Etikettenzuführung ein Luftrohr besitzt, führen Sie das Trägermaterial zwischen dem Luftrohr und der Abziehleiste hindurch. Führen Sie das Trägermaterial nicht über das Luftrohr.

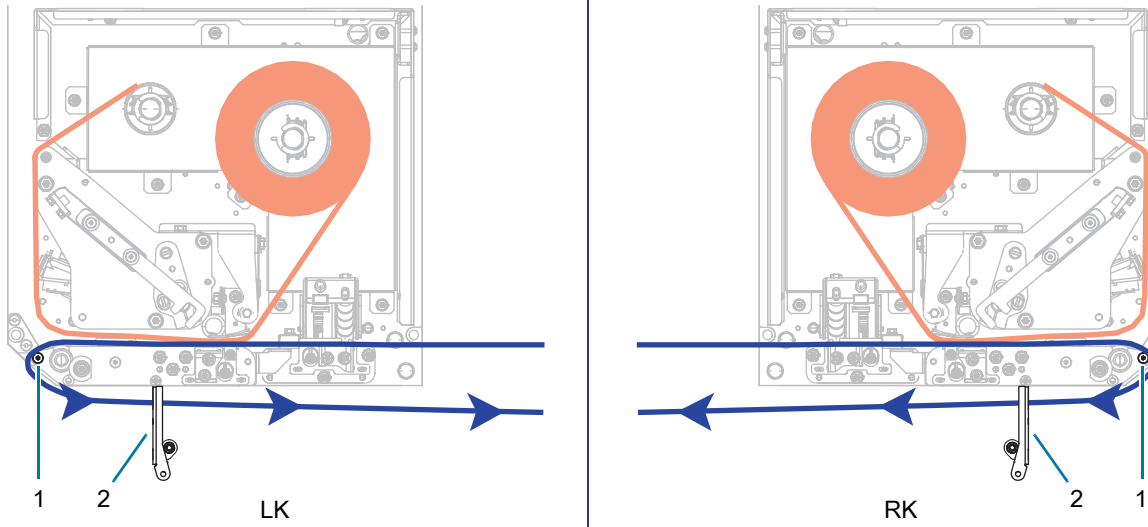

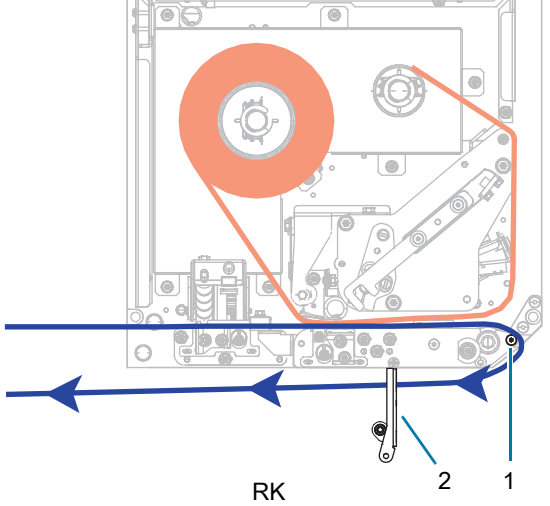

**10.** Lassen Sie die Druckkopfeinheit einrasten.

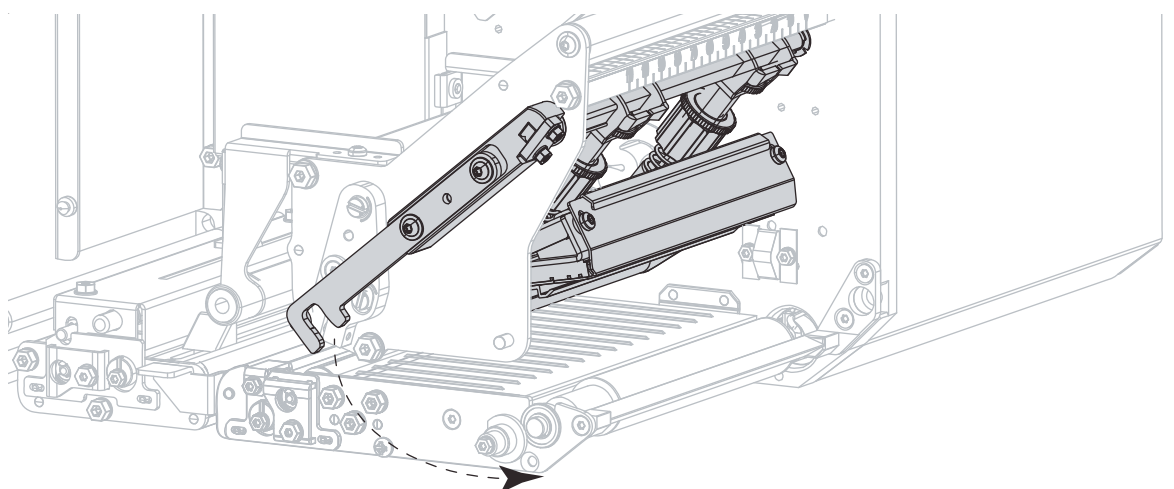

**11.** Drehen Sie die Abziehwalzeneinheit so weit nach oben, bis sie in der Verschlussposition einrastet.

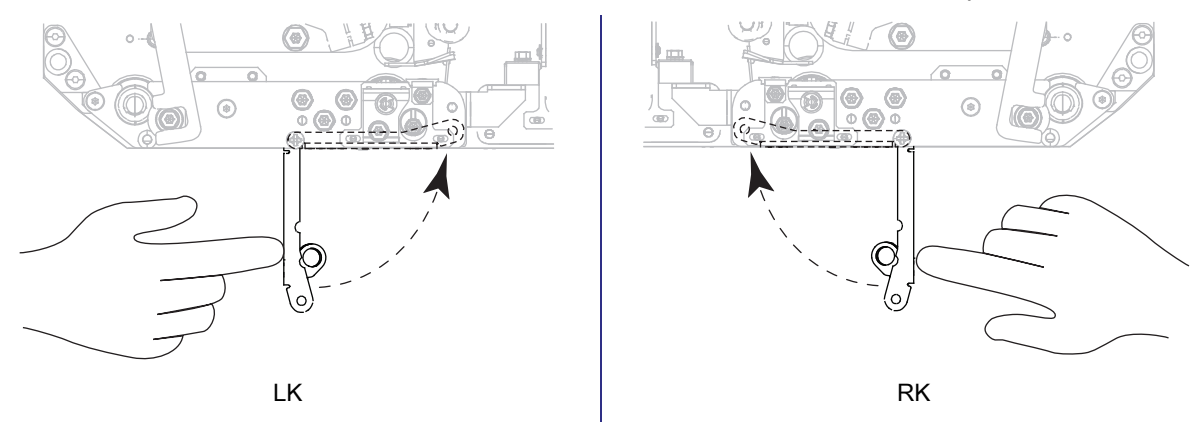

- **12.** Führen Sie das Trägermaterial um die Aufwickelspule des Applikators (siehe Applikator-Benutzerhandbuch).
- **13.** Schließen Sie die Medienabdeckung.

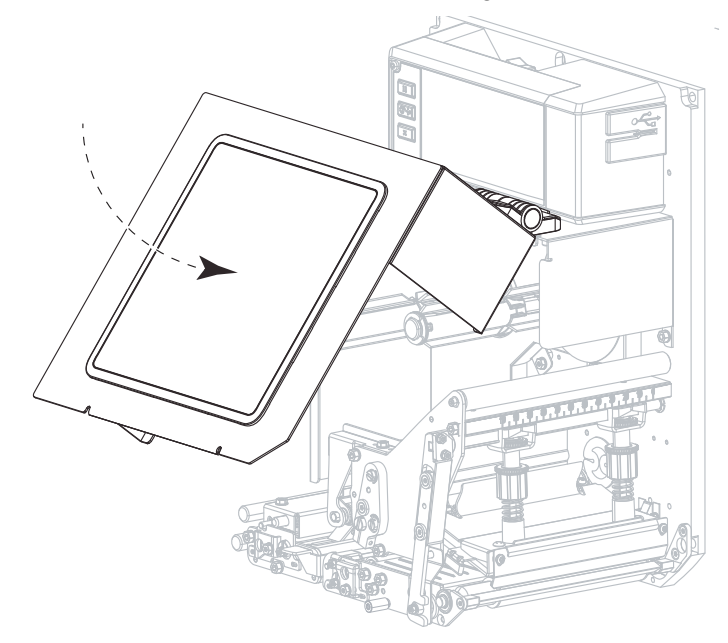

#### **Verbrauchtes Farbband wird entfernt**

Entfernen Sie bei jedem Auswechseln der Farbbandrolle das verbrauchte Farbband von der Aufwickelspule.

- **1.** Ist das Farbband aufgebraucht?
	- **•** Ja, fahren Sie mit [Schritt 2](#page-15-0) fort.
	- **•** Nein, schneiden oder reißen Sie das Farbband vor der Farbband-Aufwickelspule durch.

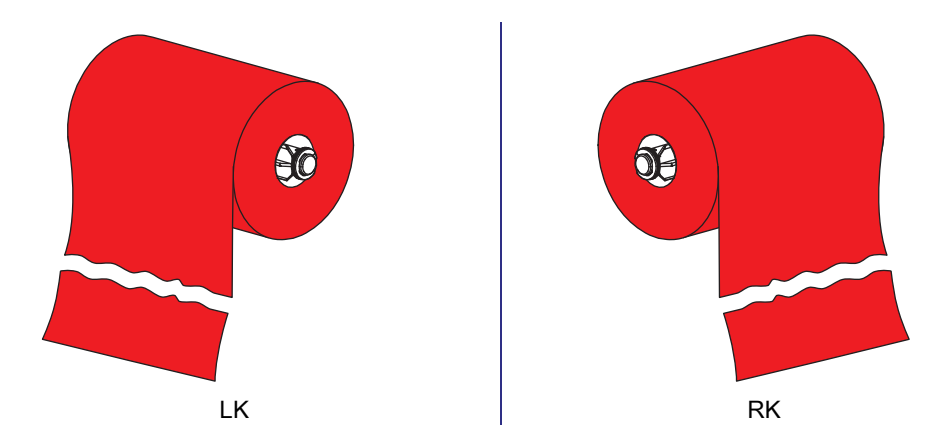

<span id="page-15-0"></span>**2.** Ziehen Sie den Kern mit dem verbrauchten Farbband von der Farbband-Aufwickelspule.

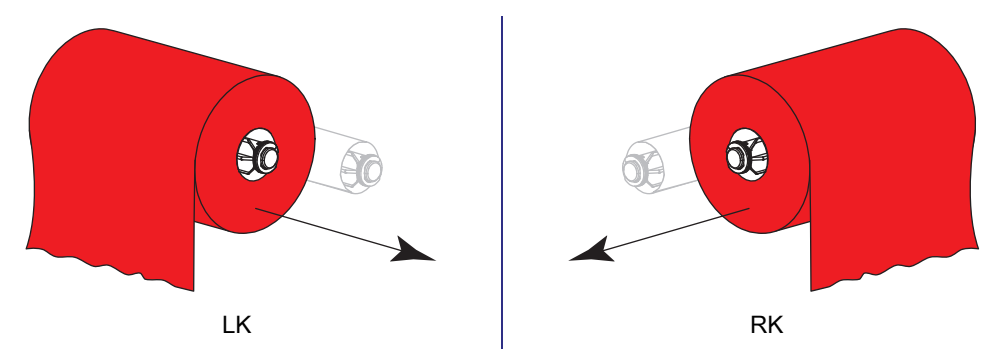

**3.** Entsorgen Sie das verbrauchte Farbband. Verwenden Sie den leeren Kern von der Farbband-Vorratsspule wieder, indem Sie ihn auf die Farbband-Aufwickelspule setzen.

# **Warnungs- und Fehlerzustände**

Wenn sich die Hintergrundfarbe des Startbildschirms ändert, müssen Sie möglicherweise eine Maßnahme ergreifen, um den Drucker wieder in den Bereitschaftsstatus zu versetzen. Rote und gelbe Hintergründe stoppen in der Regel den Druck, bis das Problem behoben ist. Informationsmeldungen mit grünem Hintergrund verschwinden in der Regel ohne Benutzereingriff, und der Druckvorgang wird normal fortgesetzt.

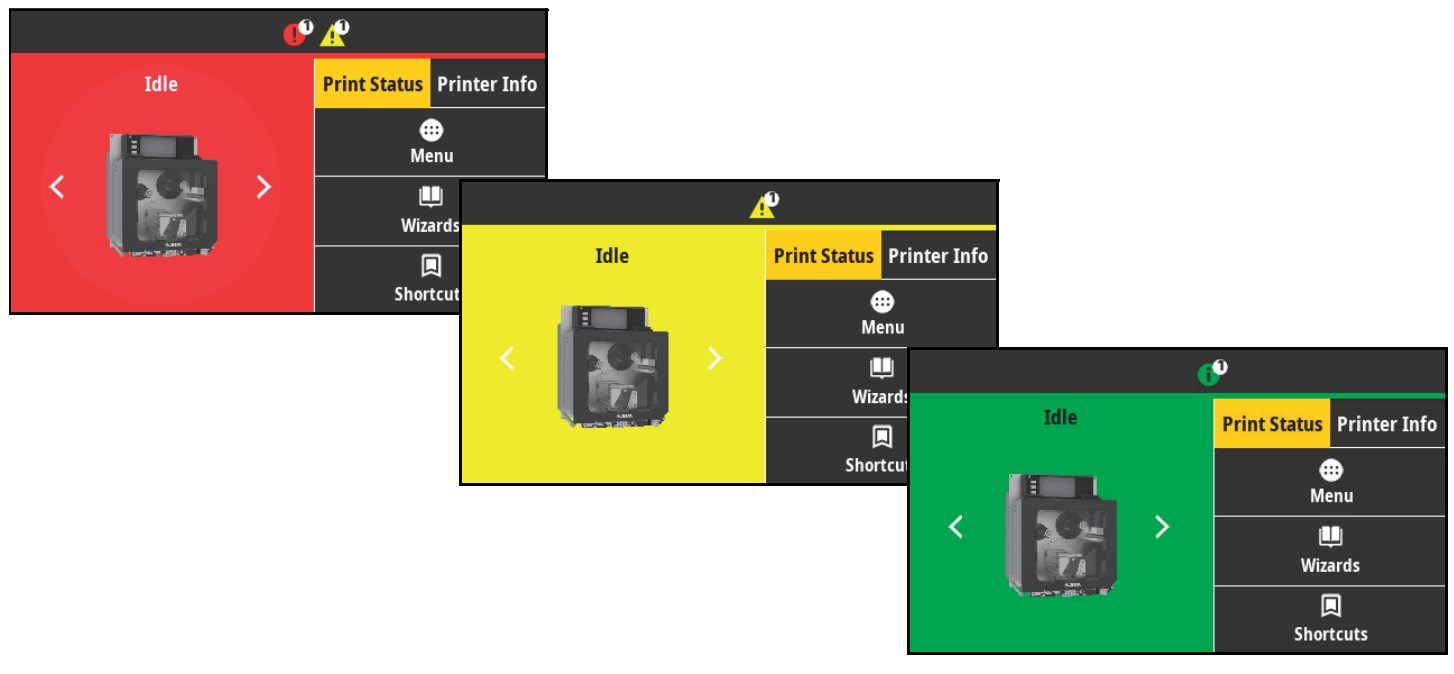

Drücken Sie auf die Symbole in der Leiste oben auf dem Startbildschirm, um die Fehler-, Warn- oder Informationsmeldung anzuzeigen. Unter [Warnungen und Fehlermeldungen auf Seite 18](#page-17-0) finden Sie empfohlene Maßnahmen.

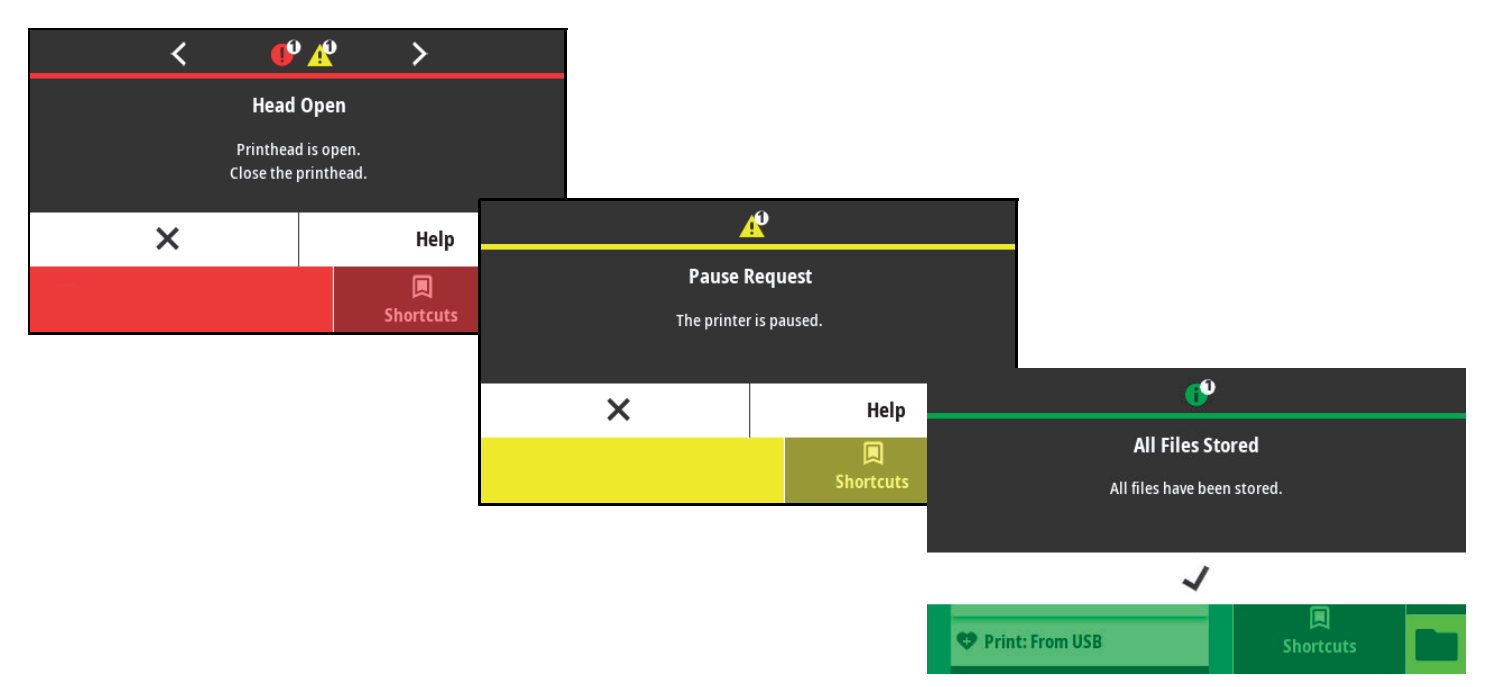

# <span id="page-17-0"></span>**Warnungen und Fehlermeldungen**

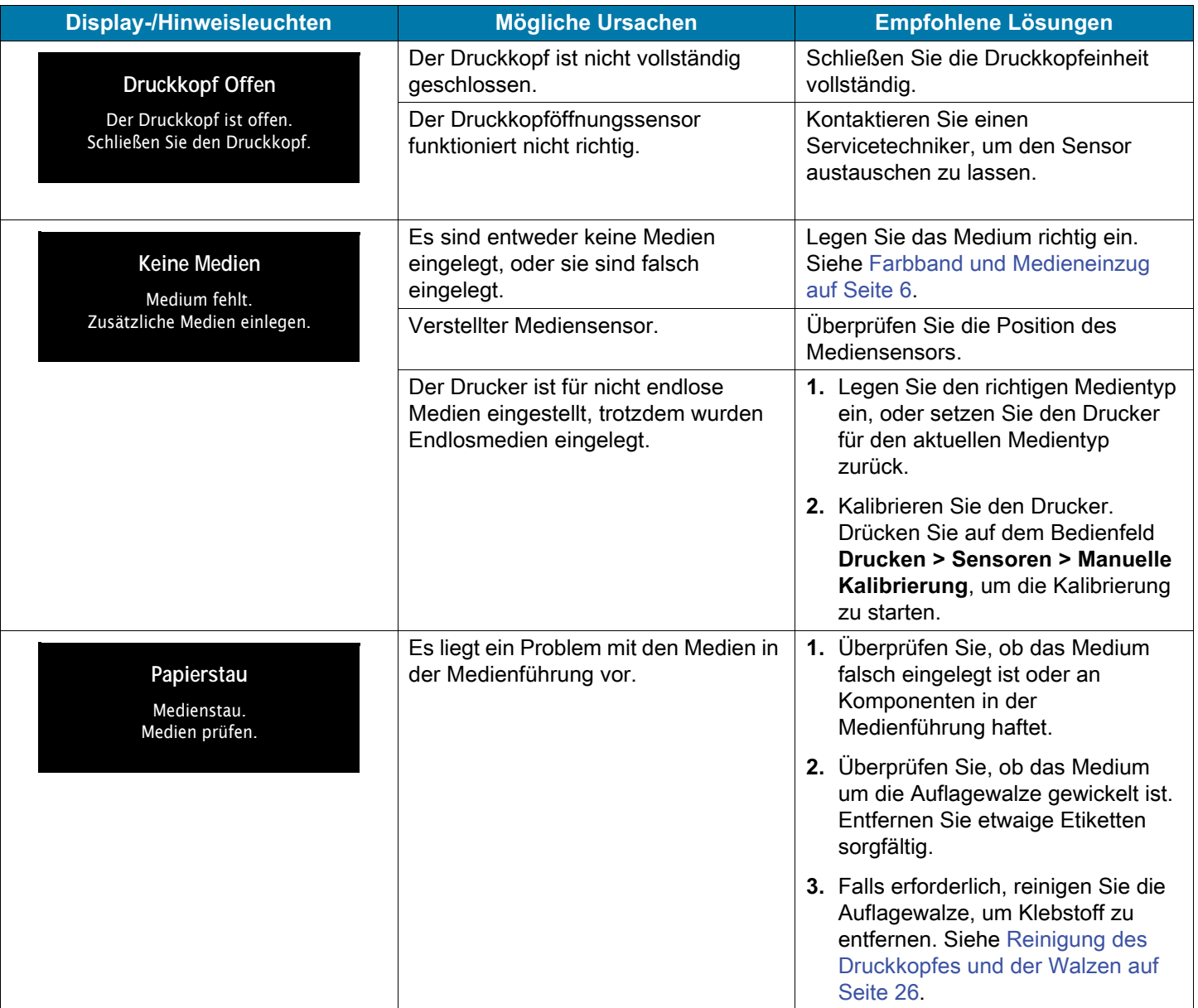

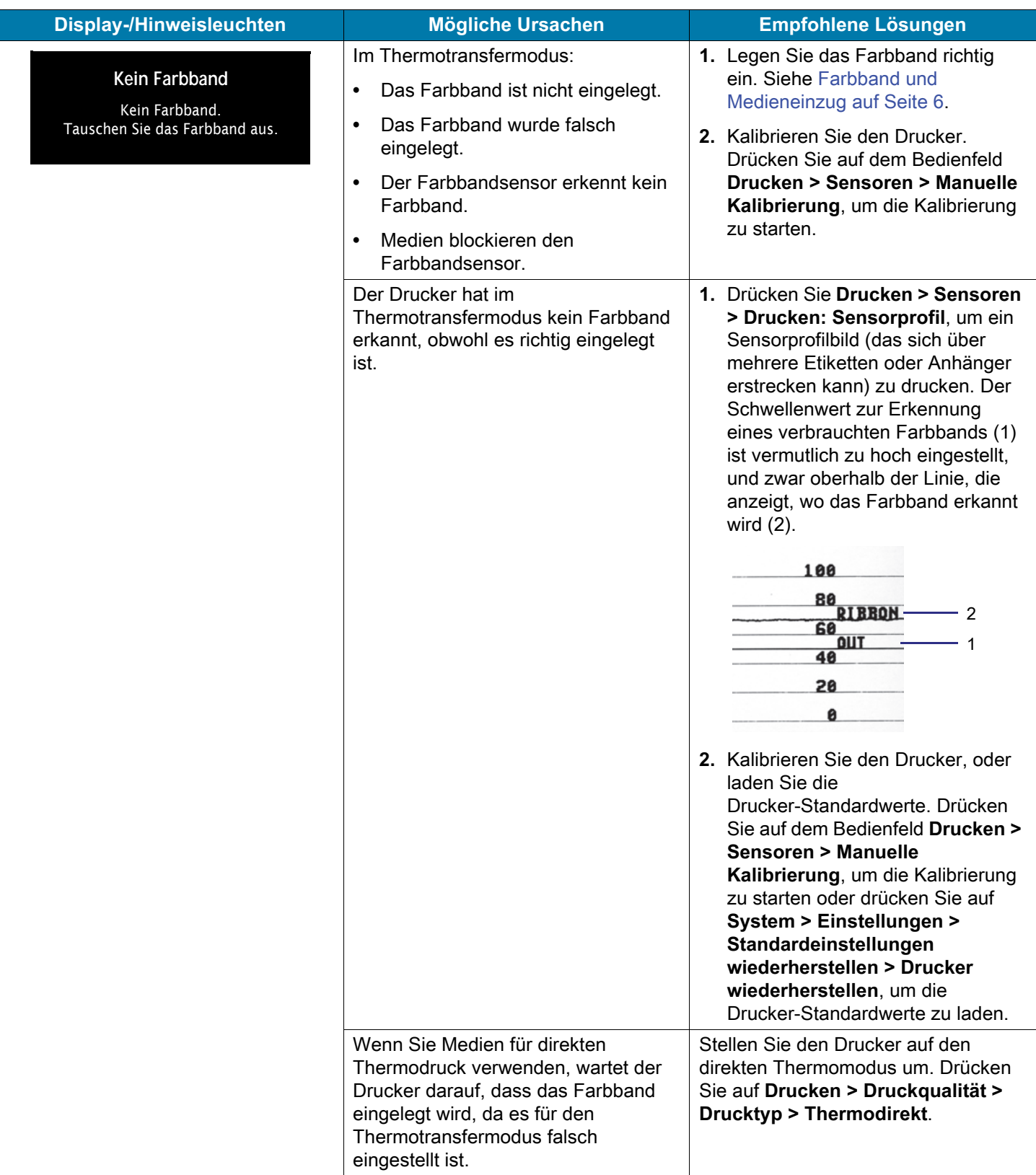

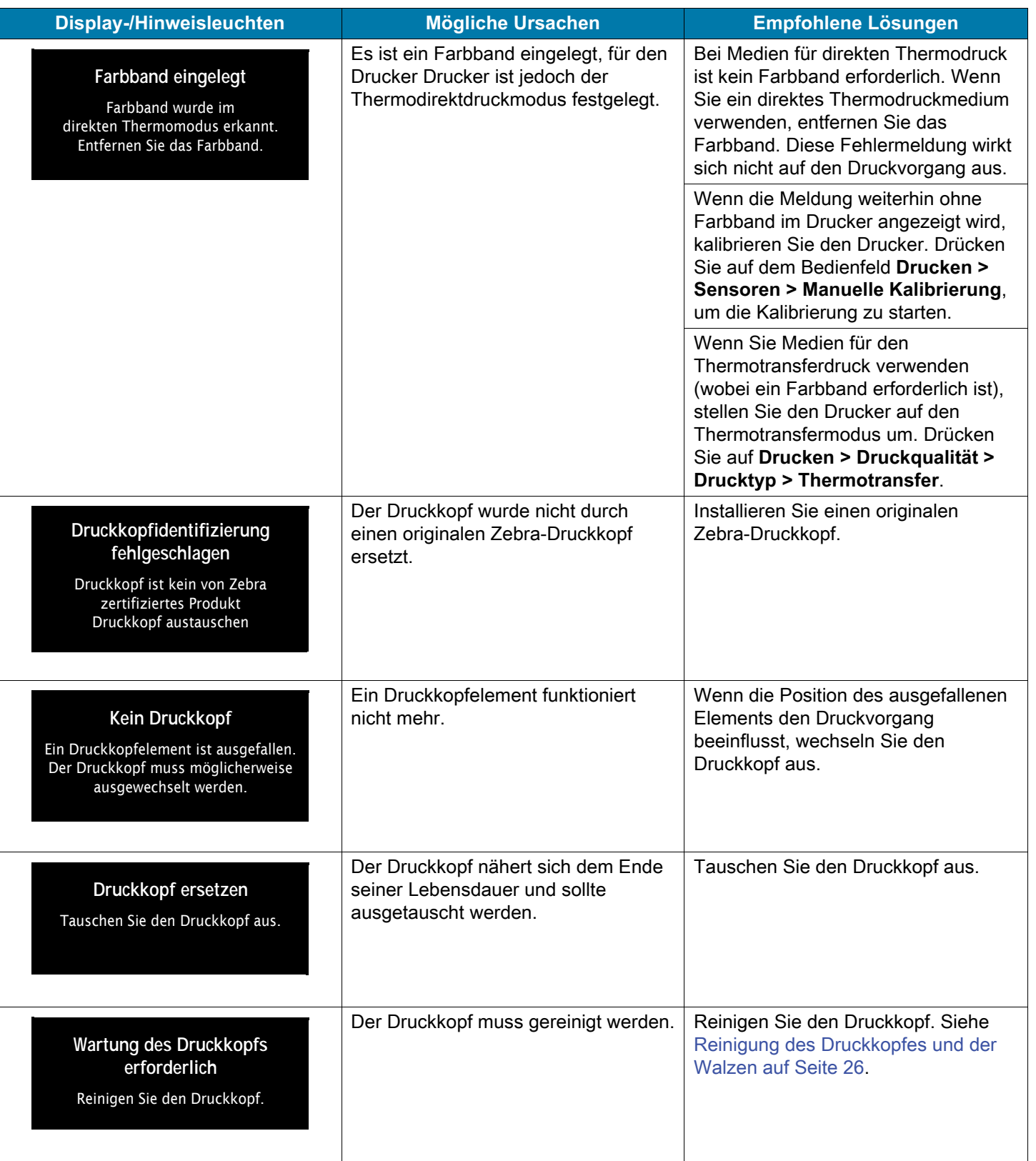

# Diagnose und Fehlerbehebung

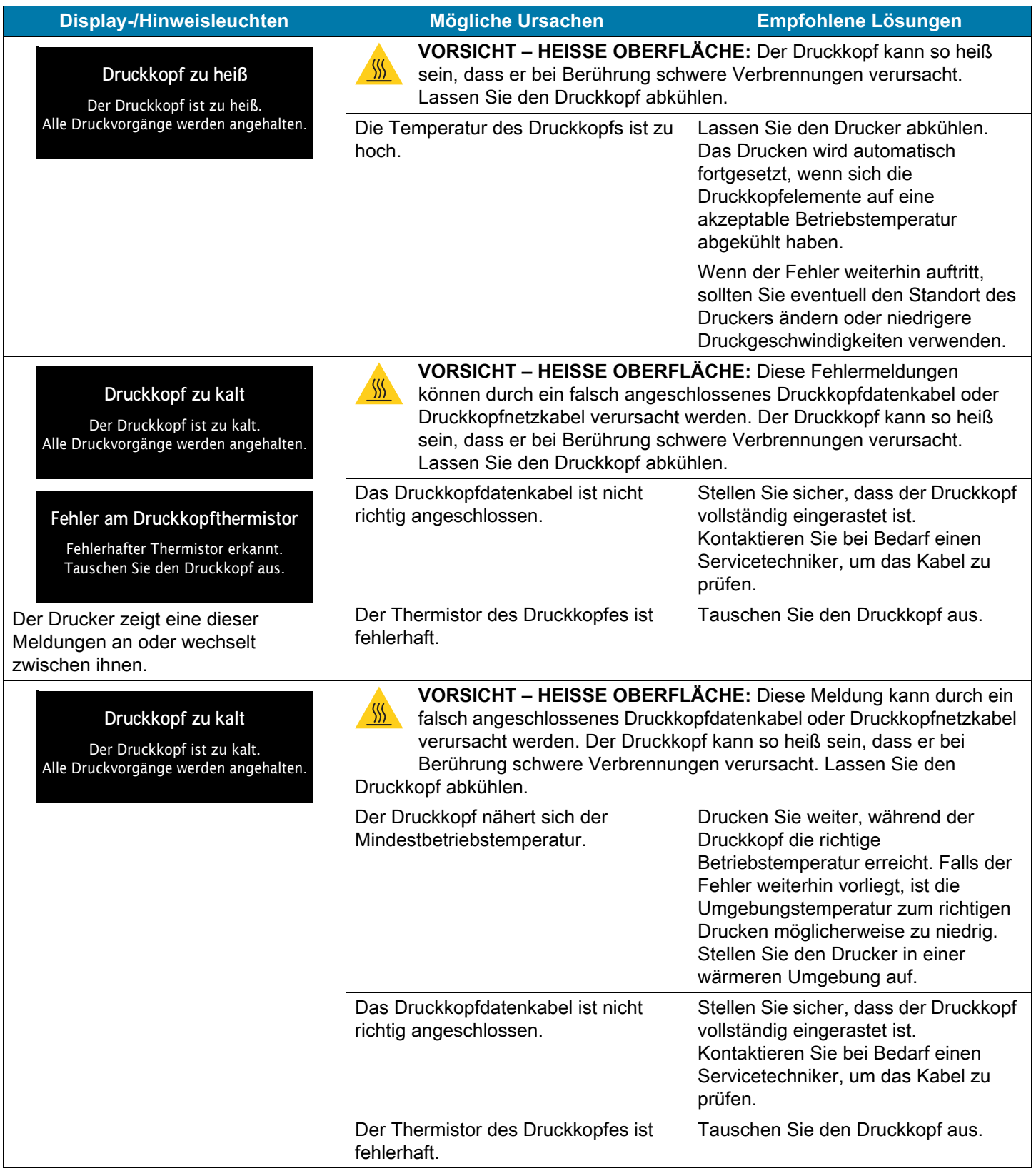

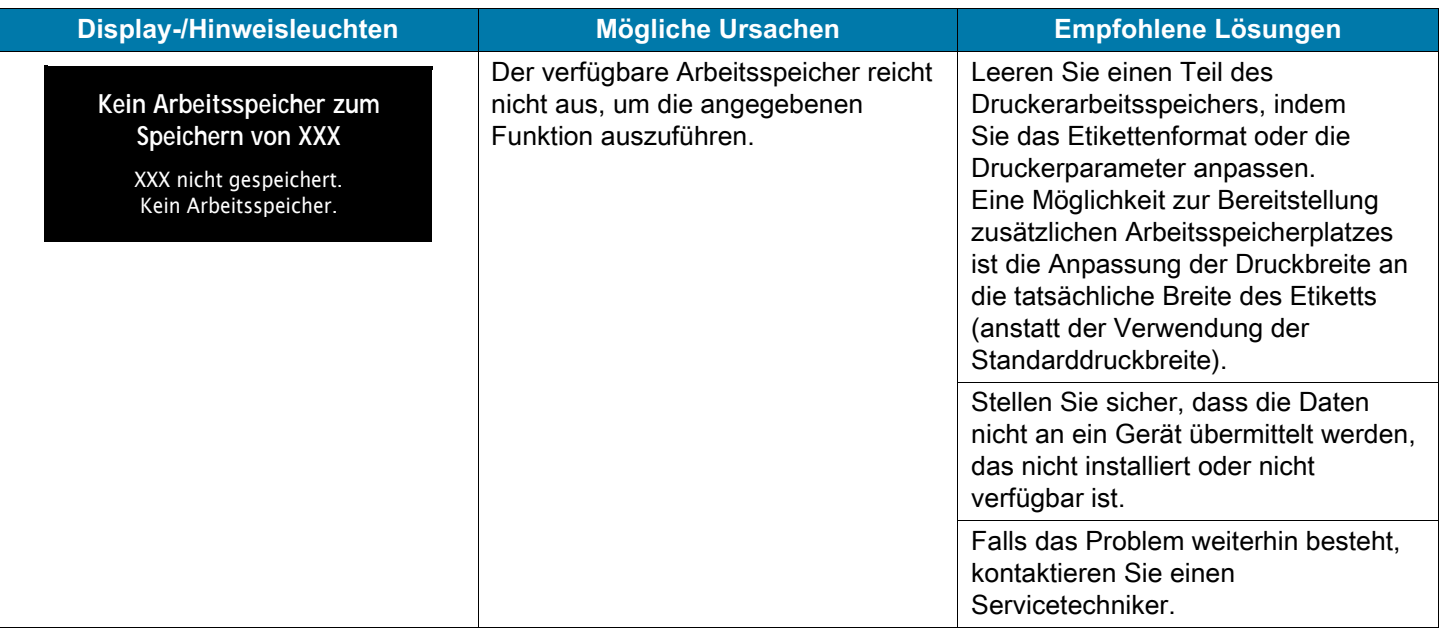

#### <span id="page-22-0"></span>**Hinweisleuchten**

Die LED-Anzeigen geben den Status des Druckers an.

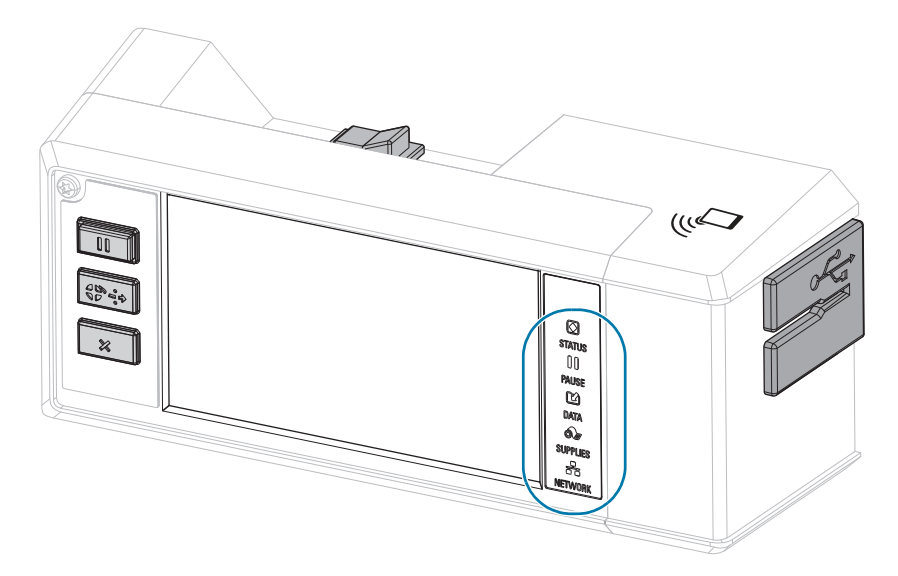

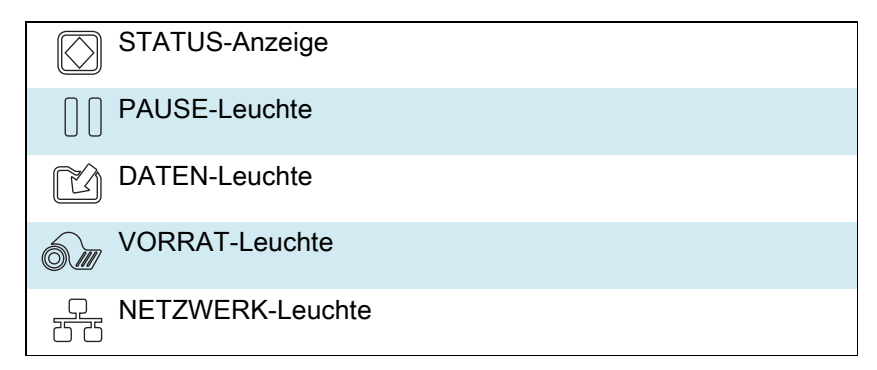

**Tabelle 1** Status des Druckers gemäß der Hinweisleuchten

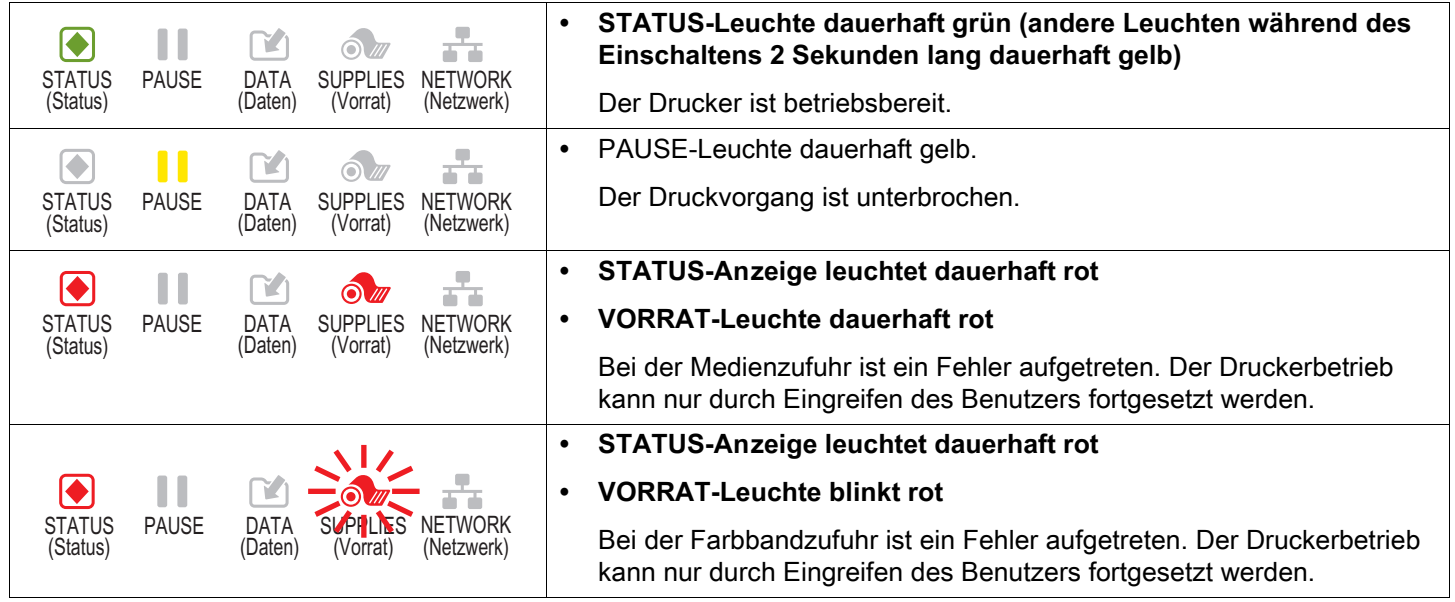

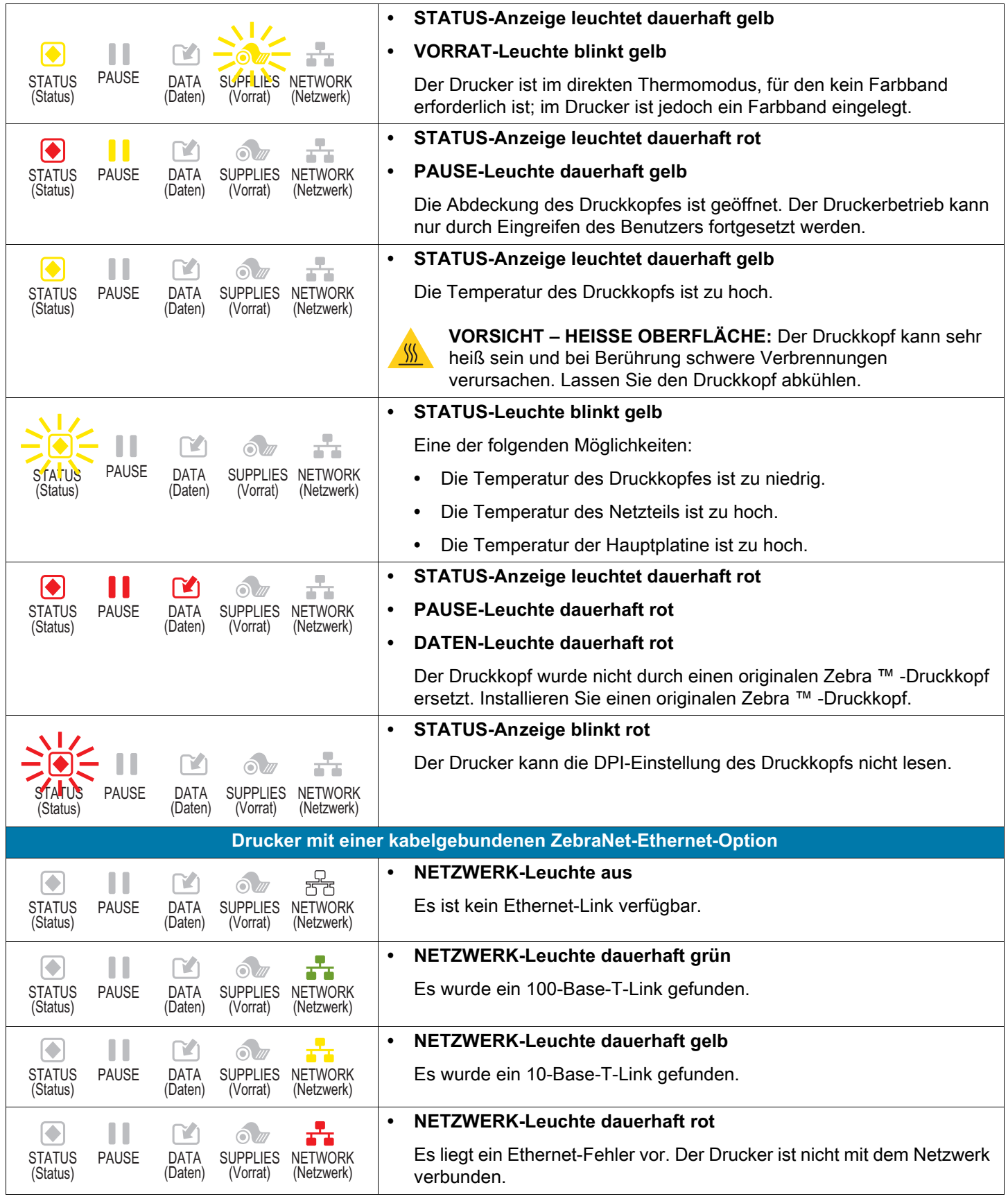

#### **Tabelle 1** Status des Druckers gemäß der Hinweisleuchten (Forts.)

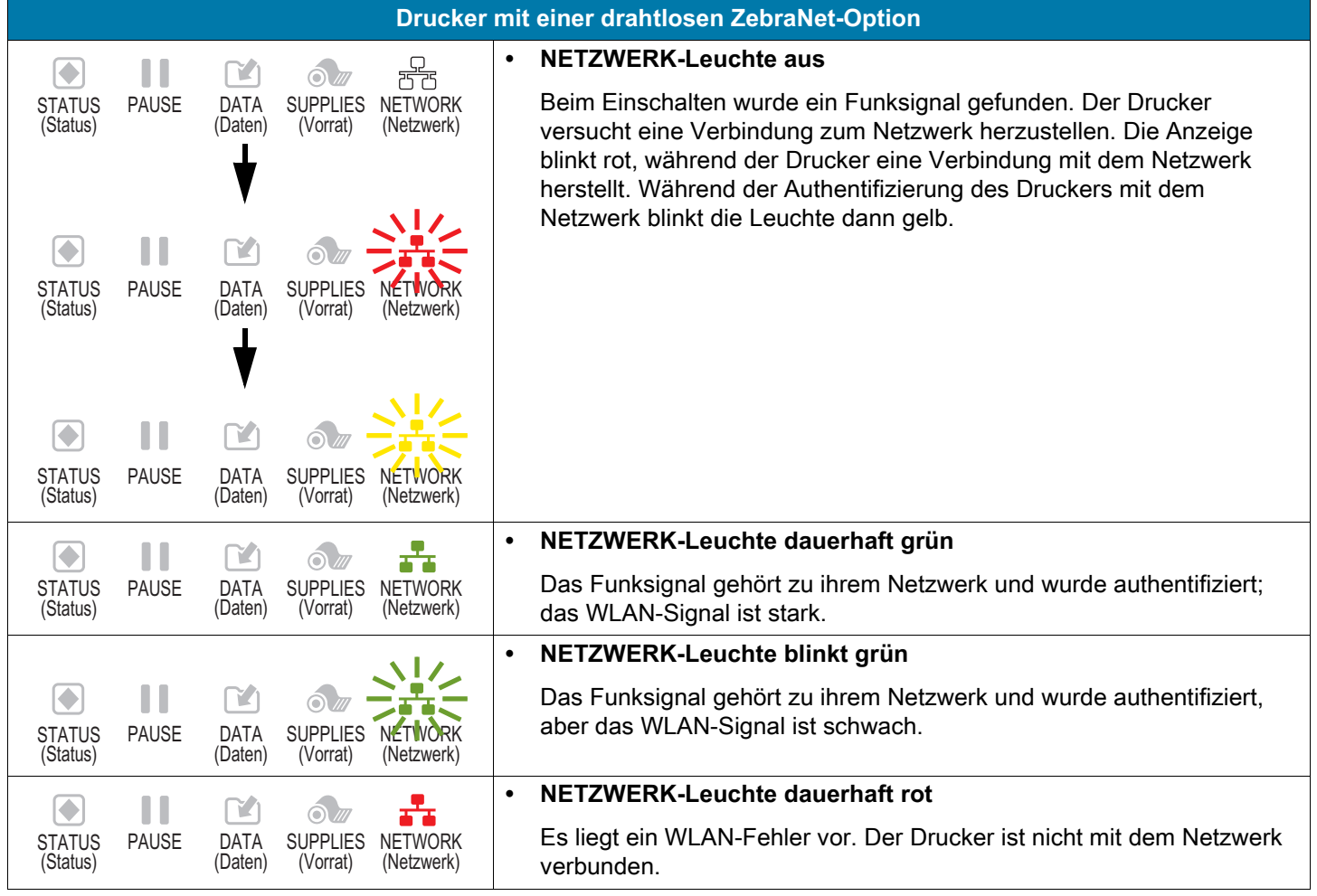

**Tabelle 1** Status des Druckers gemäß der Hinweisleuchten (Forts.)

# <span id="page-25-0"></span>**Reinigung des Druckkopfes und der Walzen**

Uneinheitliche Druckqualität, wie z. B. Lücken im Barcode oder in Grafiken, kann auf einen verschmutzten Druckkopf hindeuten. Reinigen Sie den Druckkopf und die Walzen in den folgenden Intervallen:

- **Direkter Thermomodus:** Nach jeder Druckmedienrolle (oder 500 Fuß gefalteter Medien).
- **Thermotransfermodus:** Nach jeder Farbbandrolle.

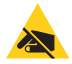

**VORSICHT – ESD:** Entladen Sie vor dem Berühren der Druckkopfeinheit alle eventuell vorhandenen statischen Aufladungen. Berühren Sie dazu den Druckerrahmen aus Metall, oder verwenden Sie ein antistatisches Armband und eine entsprechende Unterlage.

- **1.** Schalten Sie den Drucker AUS (**O**).
- **2.** Öffnen Sie die Medienabdeckung.

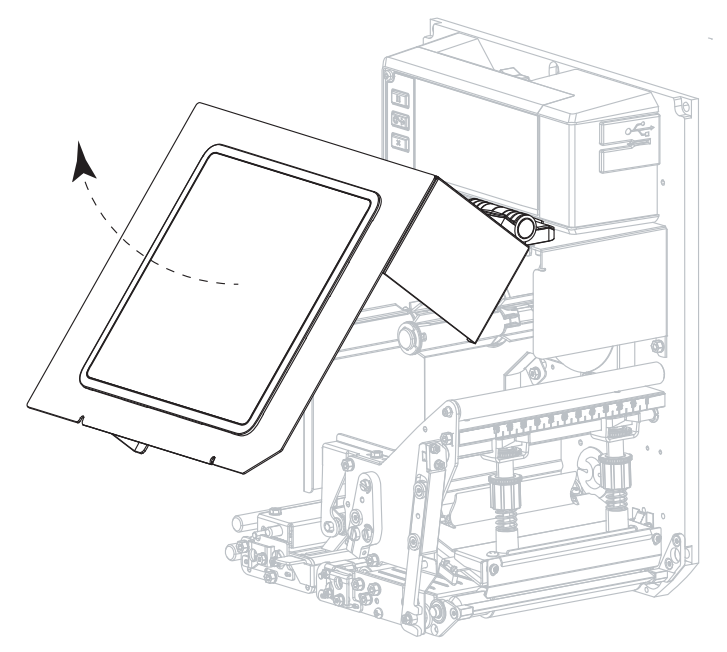

- **3.** Entfernen Sie die Medien und das Farbband.
- **4.** Lösen Sie die Druckkopfeinheit.

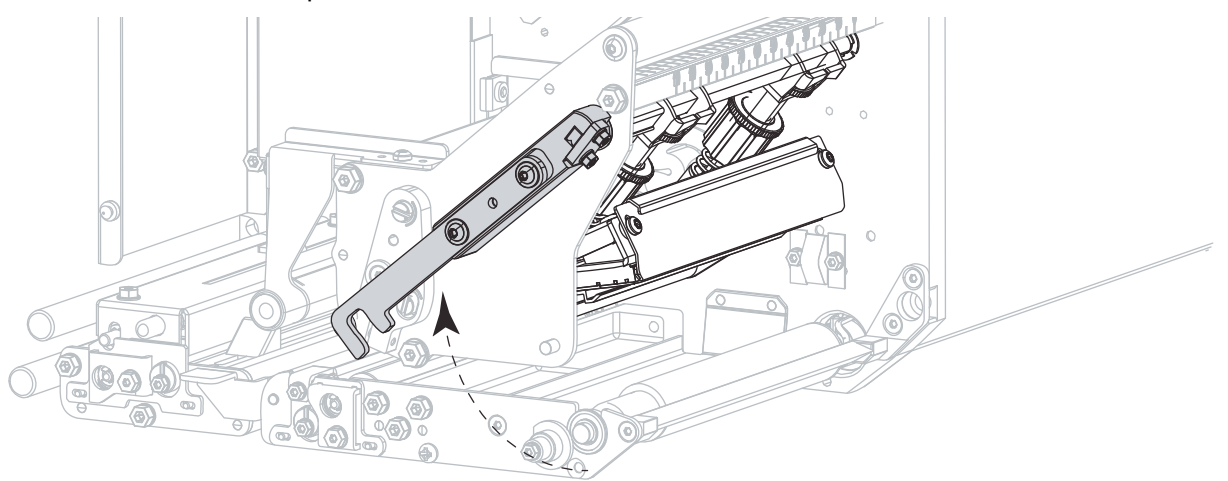

**5.** Drücken Sie den Freigabeknopf der oberen Klemmrolleneinheit, sodass die Einheit aufgerichtet werden kann.

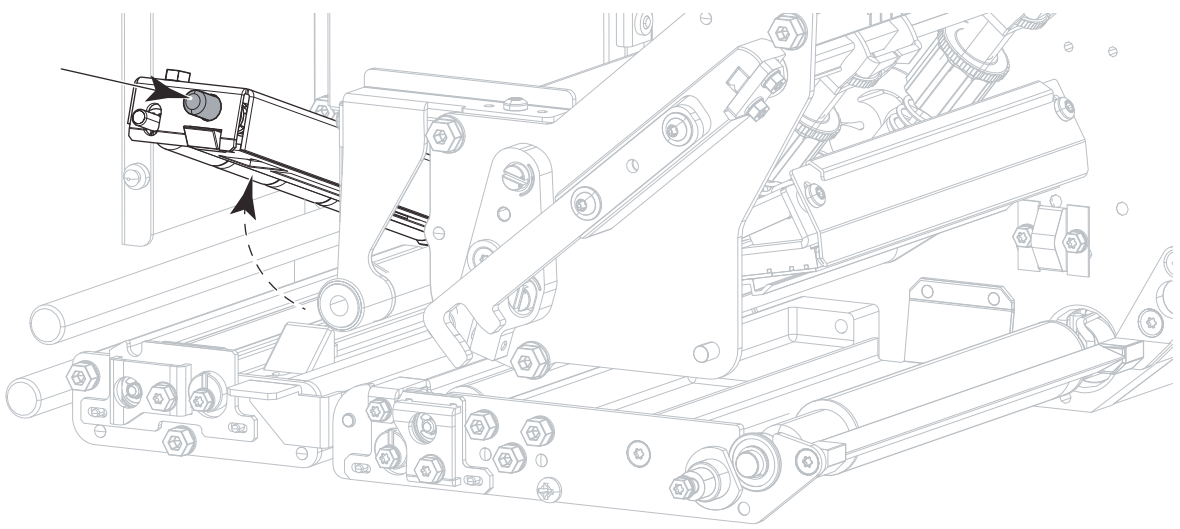

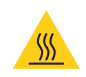

**VORSICHT – HEISSE OBERFLÄCHE:** Der Druckkopf kann sehr heiß sein und bei Berührung schwere Verbrennungen verursachen. Lassen Sie den Druckkopf abkühlen.

- **6.** Reinigen Sie den Druckkopf.
	- **a.** Wischen Sie die Elemente des Druckkopfes (grauer Streifen) mit dem Reinigungsstäbchen aus dem Wartungskit (Teilenr. 47362 oder Teilenr. 105950-035 bei einem Multipack) sorgfältig ab.
	- **b.** Warten Sie, bis sich das Lösungsmittel verflüchtigt hat.

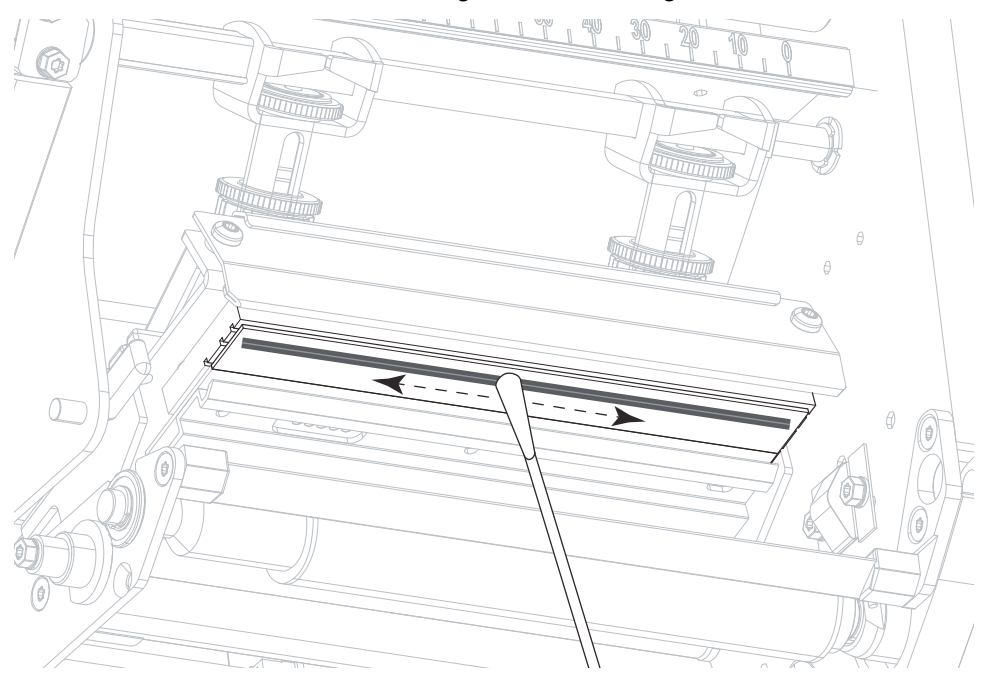

- **7.** Reinigen Sie die Walzen.
	- **a.** Verwenden Sie das Reinigungsstäbchen oder das flusenfreie Tuch, um die Klemmrolle (1), die Abziehwalze (2) und die Auflagewalze (3) zu reinigen.
	- **b.** Warten Sie, bis sich das Lösungsmittel verflüchtigt hat.

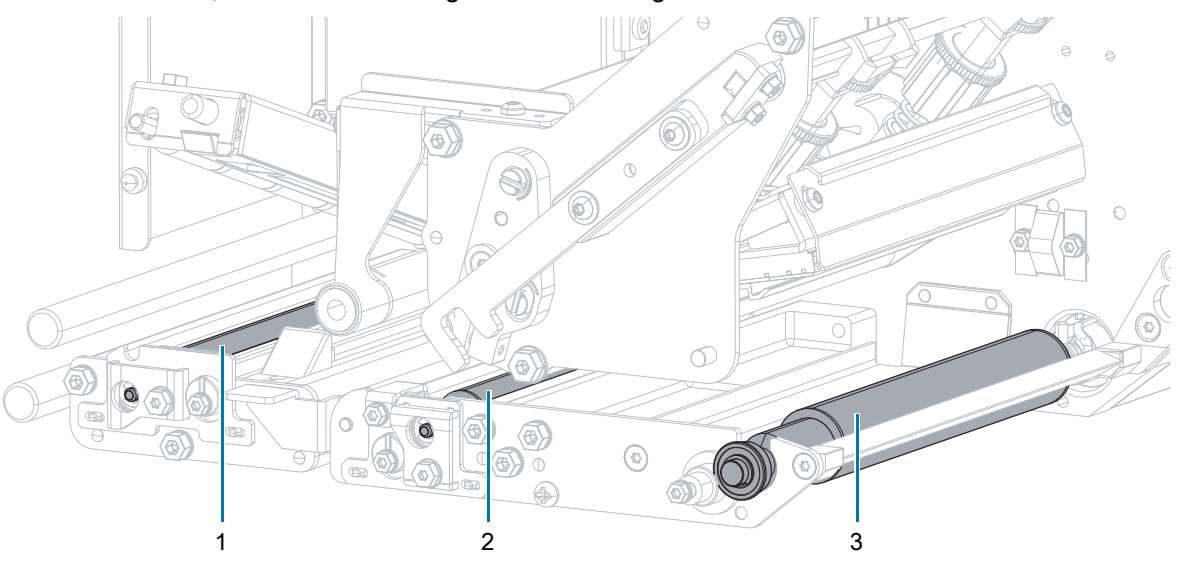

**HINWEIS:** Wenn sich die Druckqualität nach dem Ausführen dieses Vorgangs nicht bessert, reinigen Sie den Druckkopf mit dem Reinigungsfilm Save-a-Printhead von Zebra. Weitere Informationen erhalten Sie bei Ihrem autorisierten Zebra-Fachhändler.

- **8.** Legen Sie das Farbband und das Medium wieder ein (sofern verwendet).
- **9.** Schließen Sie die obere Klemmrolleneinheit.

区

- Œ
- **10.** Lassen Sie die Druckkopfeinheit einrasten.

**11.** Schließen Sie die Medienabdeckung.

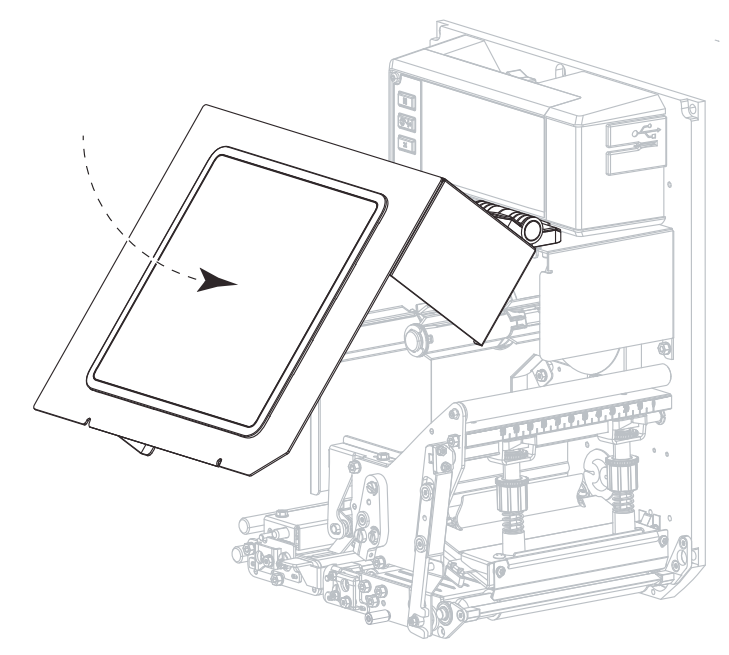

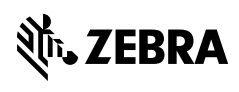

zebra.com